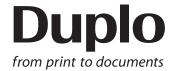

# **INSTRUCTION MANUAL**

# DC-648 Rotary Tool Module

**RTM-09** 

Be sure to read this manual prior to use.

Please leave this manual at the site of use for easy reference.

# Introduction

Thank you for your purchase of the DC-648 Rotary Tool Module.

To ensure safe and efficient long-term use of this product, read and thoroughly understand this manual before using the product. After using this manual, be sure to keep it in a handy place for reference.

Pictorial Symbols and Other Notations used in this manual

**IMPORTANT** 

: Introduces instructions for correct operation of the product. If these instructions are ignored, the product may not operate at optimum performance or may break down.

REFERENCE: Introduces information that is useful for operation and maintenance of the product, or information about the product's performance, etc.

(→P.00 xxxx): Indicates the page number and item containing related information.

#### **Trademarks**

 Microsoft and Windows are either registered trademarks or trademarks of Microsoft Corporation in the United State and/or other countries. All other trademarks are the property of their respective owners.

#### **PLEASE NOTE**

In the interests of upgrading our products, specifications and other data given in this manual are subject to change without notice. If the manual contains anything that you do not understand, contact the dealer for clarification.

# Notes on Safety (Please Read and Observe)

### **Safety Precautions**

Various symbols and pictures are used in this manual and on the labels affixed to the machine. These symbols and pictures provide warnings and instructions to prevent danger to you or other person, and to prevent damage to office property.

The meanings of these symbols and pictures are explained below.

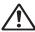

**!** WARNING Indicates a high degree of potential danger. Failure to heed the warning may lead to death or serious injury.

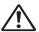

**CAUTION** Indicates a medium degree of potential danger. Failure to heed the caution may lead to injury or damage to property.

<Examples of Pictorial Symbols>

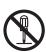

A circle with a line through it indicates a prohibited action. The particular act prohibited is indicated by a picture inside the circle. (In the example shown here, the prohibited act is disassembly.)

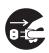

A black disc indicates an instruction, or sometimes a prohibited action. The instruction itself is indicated by pictorial symbols drawn in white on the disc. (In the example shown here, the instruction is **Remove the plug** from the outlet.)

#### Precautions for Use

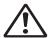

## **!∖ WARNING**

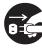

- If the machine is used after foreign matter (metal fragments, water, or liquid) has entered the machine, this may result in fire or electric shock.
- → Turn the main unit's power switch OFF, and then remove the power plug from the outlet. Contact the sales distributor.

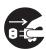

- If the machine is used after heat, smoke, a strange smell, or other abnormality has been detected, this may result in fire or electric shock.
- → Turn the power switch OFF, and then remove the power plug from the outlet. Contact the sales distributor.

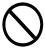

- Do not insert or drop metal, flammable material, or any other materials through the ventilation holes into the interior of the machine.
- → Doing so may result in fire or electric shock.

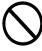

- Keep the machine away from a pin, wire, or other metallic or foreign objects. Do not allow liquid to enter the machine through its openings or gaps.
- → Malfunctions and a fire or electric shock may result.

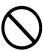

- Do not place flower vases, flowerpots, cups, or water containers (including metal containers) on top of the machine.
- → Fire or electric shock may result if liquid spills inside the machine.

#### • Caution for Cleaning

# **!** CAUTION

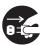

- Before cleaning the machine, turn off the power switch and unplug the power cord.
- → If the machine is activated accidentally, it may cause injury.

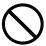

- Do not use flammable sprays or solvents inside or near the machine.
- → Gas may accumulate inside the machine causing a fire or explosion.

#### Preventing Injury to Hands or Fingers

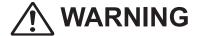

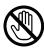

• There are tools of the Rotary Tool Module inside the machine. Keep your fingers away from those.

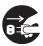

Use pliers or a similar tool to remove a jammed document.
 Be sure to unplug the power cord before removing a jammed document in order to prevent an electric shock.

# Contents

|           | Introduction·····i  Notes on Safety (Please Read and Observe)·····ii                                                                                                    |
|-----------|----------------------------------------------------------------------------------------------------|
| Chapter 1 | Before Using This Module                                                                                                    |
|           | About the RTM (Rotary Tool Module) 2 Appearance 2 Inside of the DC-648 4 How to Remove and Install the RTM (Rotary Tool Module) 5 Removing the RTM (Rotary Tool Module) 5 Installing the RTM (Rotary Tool Module) 6 How to Replace a Rotary Tool 7 Removing a Rotary Tool 7 Attaching a Rotary Tool 9 Adjusting the Depth of a Rotary Tool 10 |
| Chapter 2 | Programming a JOB on the Control Panel                                                                                                    |
|           | Before Programming a JOB       12         Standby Screen       12         JOB Entry       14         Setting for the RTM (Rotary Tool Module)       14         Wizard       18         Direct - Advanced Mode       26         Direct - Simple Mode       32                                                                                  |
| Chapter 3 | Basic Operations                                                                                                    |
|           | Processing Documents by Retrieving a Saved JOB 40 Process 42 Adjust 44 Environment 46                                                                                                    |
| Chapter 4 | Programming a JOB on a Computer                                                                                                    |
|           | PC Controller Setting       50         Main Menu       50         Programming a JOB       54         Wizard       54         Direct       65         Processing Documents by Retrieving a Saved JOB       73         Setting Default Values for a JOB       74                                                                                |

|           | Environment                                                                                                    |
|-----------|----------------------------------------------------------------------------------------------------|
| Chapter 5 | Troubleshooting                                                                                                    |
|           | If a Message Appears       80         If a Document Jam Has Occurred       81         J11: Check slot1/2       81         J12: Check slot3/4       81         U11: Documents in slot1/2       81         U12: Documents in slot3/4       81 |
| Chapter 6 | Daily Maintenance                                                                                                    |
|           | Daily Maintenance ·····86                                                                                                    |
| Chapter 7 | Specifications                                                                                                    |
|           | Specifications ······88                                                                                                    |

# **MEMO**

# Chapter 1

# **Before Using This Module**

This chapter contains essential information you should understand such as the part names of the machine and how to remove and install the module.

| About the RTM (Rotary Tool Module)·····                     |       |
|-------------------------------------------------------------|-------|
| Appearance ·····                                            |       |
| Inside of the DC-648 ·····                                  | 4     |
| How to Remove and Install the RTM (Rotary Tool Module)      | 5     |
| Removing the RTM (Rotary Tool Module)                       | 5     |
| Installing the RTM (Rotary Tool Module) ······              |       |
| How to Replace a Rotary Tool ·····                          |       |
| Removing a Rotary Tool · · · · · · · · · · · · · · · · · ·  |       |
| Attaching a Rotary Tool · · · · · · · · · · · · · · · · · · |       |
| Adjusting the Depth of a Rotary Tool ······                 | ·· 10 |
|                                                             |       |

# About the RTM (Rotary Tool Module)

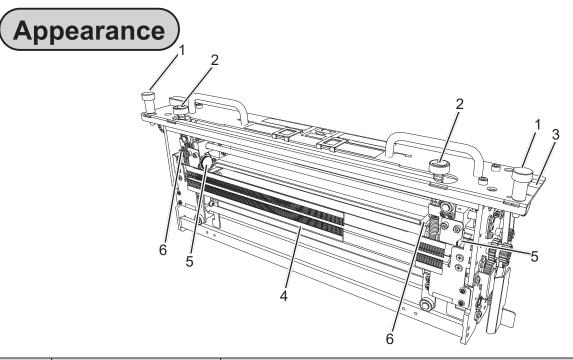

| No. | Name            | Function                                                                                                    |
|-----|-----------------|----------------------------------------------------------------------------------------------------|
| 1   | Fixing screw    | Tighten this when installing the <b>RTM</b> ( <b>Rotary Tool Module</b> ) in the DC-648. Loosen this when removing the <b>RTM</b> ( <b>Rotary Tool Module</b> ) from the DC-648.                                                                                                    |
| 2   | Adjustment knob | Adjusts the depth of the <b>rotary tool</b> . Turning this clockwise makes the depth <b>deeper</b> and turning it counterclockwise makes the depth <b>shallower</b> . Turn this to adjust the <b>rotary tool</b> depending on the types of it attached to the <b>rotary too unit</b> . When replacing the <b>rotary tool</b> , turn this counterclockwise until it stops to raise the <b>rotary tool</b> to the upper limit position.  (→P.10) |
| 3   | Color label     | Install the RTM (Rotary Tool Module) in a slot of the DC-648, to which the color label affixed is the same as this on the RTM (Rotary Tool Module). Install the RTM (Rotary Tool Module) in slot2 to slot4 in order from the feed side.                                                                                                    |
| 4   | Front guide     | Supports the conveyance of a document. When replacing the tool, remove this. (→P.7 Removing a Rotary Tool)                                                                                                    |
| 5   | Hand knob       | When removing the <b>rotary tool</b> from the <b>rotary tool unit</b> , remove this. $(\rightarrow P.8)$ When attaching the <b>rotary tool</b> to the <b>rotary tool unit</b> , secure it with this. $(\rightarrow P.9)$ There are two <b>rotary tool units</b> in total attached to the <b>RTM</b> ( <b>Rotary Tool Module</b> ): one is on the right and the other one is on the left.                                                       |
| 6   | Lever           | When removing the <b>rotary tool</b> from the <b>rotary tool unit</b> or when attaching it to the <b>rotary tool unit</b> , raise this. (→P.7 How to Replace a Rotary Tool) There are two <b>levers</b> in total attached to the <b>RTM</b> ( <b>Rotary Tool Module</b> ): one is on the right and the other one is on the left.                                                                                                    |

#### • Feed side

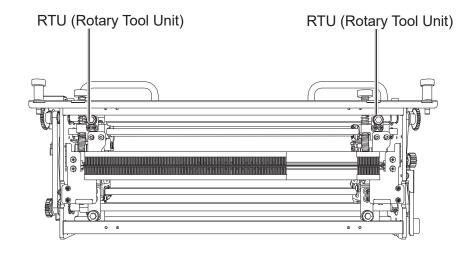

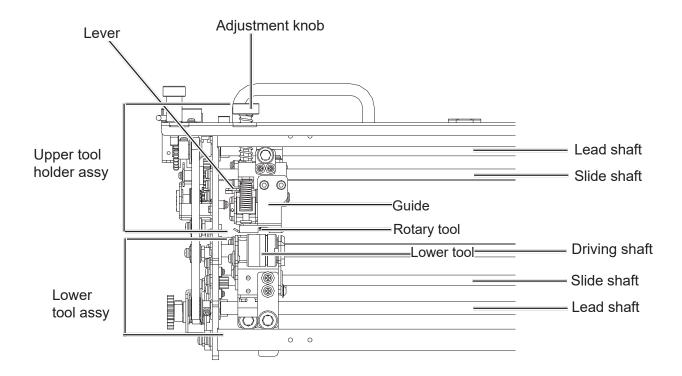

#### REFERENCE

In this manual, the combination of the **upper tool holder assy** and the **lower tool assy** is called **RTU** (Rotary Tool Unit).

#### **About the RTM (Rotary Tool Module)**

# Inside of the DC-648

When the **top cover 2** and the **top cover 3** are open:

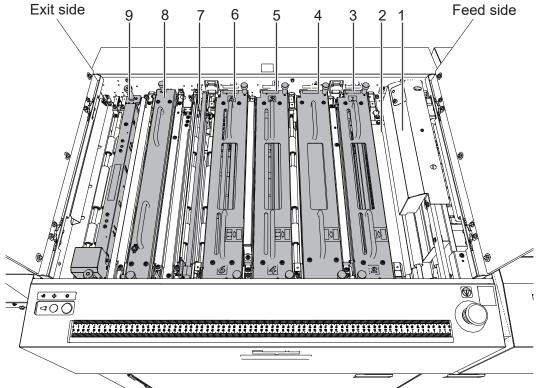

| No. | Name                     | Function                                                                                                    |
|-----|--------------------------|----------------------------------------------------------------------------------------------------|
| 1   | Camera Section           | Reads a REG mark, a skew mark, a shrinkage mark, an end mark, and a barcode printed on a document with the camera.                                                                                                    |
| 2   | Reject section           | Ejects a document/documents to the <b>reject tray</b> if a double feed was detected, the camera failed to read a mark/ marks and/or a barcode.                                                                                      |
| 3   | Slot1                    | Install the <b>margin slitter module</b> here to cut off margins on the operator's side and the non-operator's side.                                                                                                    |
| 4   | Slot2                    | When you do not use an option module, install the <b>standard module</b> here. *You can install the <b>CPM (Cross Tool Module)</b> (option) or the <b>RTM (Rotary Tool Module)</b> (option) here.                                   |
| 5   | Slot3                    | For the standard machine, install the center slitter module 3&4 here to cut a document parallel to the feed direction.  *You can install the standard module or the RTM (Rotary Tool Module) (option) here.                         |
| 6   | Slot4                    | For the standard machine, install the <b>center slitter module 5&amp;6</b> here to cut a document parallel to the feed direction. *You can install the <b>standard module</b> or the <b>RTM (Rotary Tool Module)</b> (option) here. |
| 7   | Gutter deflector section | Drops waste that was cut off onto the conveyor.                                                                                                    |
| 8   | Creaser                  | Creases a document perpendicularly to the feed direction.                                                                                                    |
| 9   | Cutter                   | Cuts a document perpendicularly to the feed direction.                                                                                                    |

#### **IMPORTANT**

- When removing and reattaching a module, make sure that it is installed correct slot in the correct orientation.
- No module designated for other DC machines is compatible with the DC-648.

# How to Remove and Install the RTM (Rotary Tool Module)

# Removing the RTM (Rotary Tool Module)

Open the top cover 2 and the top cover 3.

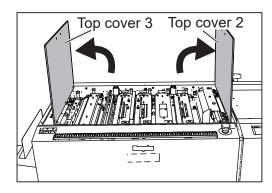

Disconnect the connector of the RTM (Rotary Tool Module).

(The figure on the right shows when the **RTM** (**Rotary Tool Module**)s are installed in slot2 to slot4.

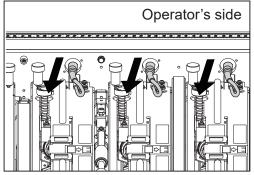

Loosen the two fixing screws on the RTM (Rotary Tool Module).

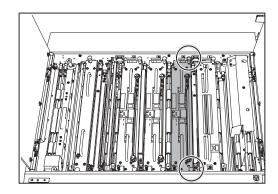

- Take out the RTM (Rotary Tool Module).
  (The figure on the right shows the RTM (Rotary Tool Module) in slot2.)
  - \*Make sure to grasp the **handles** on the **RTM** (**Rotary Tool Module**) to lift it upward.
  - \*Make sure to place the removed **RTM** (**Rotary Tool Module**) on a flat, stable surface.

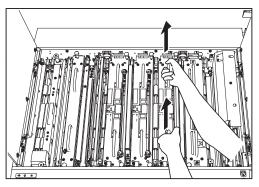

#### How to Remove and Install the RTM (Rotary Tool Module)

# **Installing the RTM (Rotary Tool Module)**

Open the top cover 2 and the top cover 3.

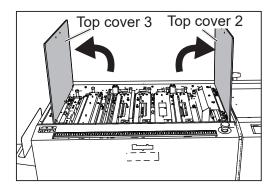

Install the RTM (Rotary Tool Module) in the slot with the jump motor attached. Tighten the two fixing screws. (The Figure on the right shows the RTM (Rotary Tool Module) in slot2.)

#### REFERENCE

Make sure that the pins on both sides are securely fitted in the module.

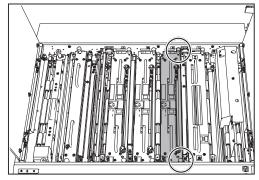

Connect the **connector** of the **RTM** (**Rotary Tool Module**). (The figure on the right shows when the **RTM** (**Rotary Tool Module**)s are installed in slot2 to slot4.

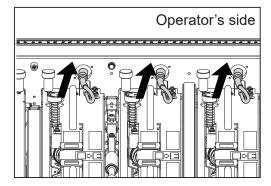

Close the top cover 2 and the top cover 3.

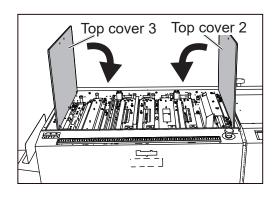

# **How to Replace a Rotary Tool**

#### **IMPORTANT**

Make sure that replacement of the **rotary tool** must be performed only by a trained person in charge of maintenance.

#### Types of rotary tools

The RTM (Rotary Tool Module) can process documents with the following four types of rotary tools attached to the rotary tool unit.

Select a proper rotary tool and attach it to the rotary tool unit.

**Perforation tool**: A tool having cutting blades and grooves that are alternatively arranged. Perforates a document.

Score tool: Makes scores on a document.

**Micro perforation tool**: A tool having narrower cutting blades and grooves than the standard type (perforation tool). Perforates a document.

**Slit-score tool**: Cuts approximately half of the document thickness.

(Adjust the slit-score depth with the **adjustment knobs**.)

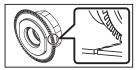

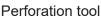

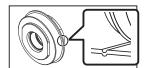

Score tool

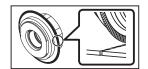

Micro perforation tool

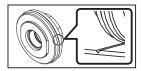

Slit-score tool

#### Positions of the rotary tool and the lower tool

The position of the **lower tool** varies depending on the types of the **rotary tool**.

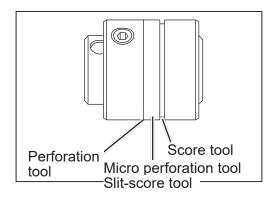

# Removing a Rotary Tool

1

Remove the **front guide** in the direction of the arrows.

#### REFERENCE

Remove the **front guide** while holding the circled parts in the figure on the right.

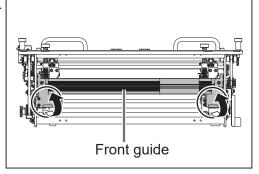

#### **How to Replace a Rotary Tool**

Turn the **adjustment knobs** counterclockwise until they stop to separate the **rotary tools** and the **lower tools**.

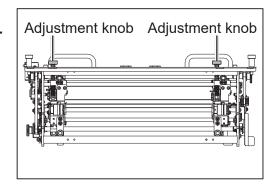

Remove the four **hexagon socket head cap screws** (left unit: 2 pcs., right unit: 2 pcs.) to detach the **guide** L and the **guide** R.

#### REFERENCE

Use the hexagon wrench that came with the DC-648.

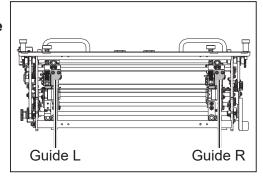

Remove the two **hand knobs** (unit L: 1 pce., unit R: 1 pce.).

#### REFERENCE

Do not lose the hand knobs.

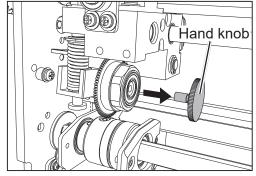

While raising the **lever** (1 in the figure on the right), remove the **rotary tool** (2 in the figure on the right).

#### **IMPORTANT**

- Do not hold the cutting edge when removing the **rotary tool**.
- When removing the rotary tool, be careful not to bring it into contact with the lower tool to avoid damaging it.

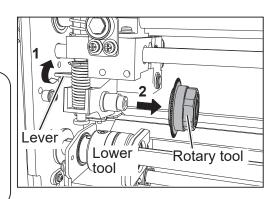

# **Attaching a Rotary Tool** )

While raising the **lever** (1 in the figure on the right), attach the **rotary tool** (2 in the figure on the right) in the direction of the arrow.

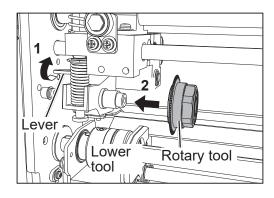

Secure the **rotary tools** with the **hand knobs**. (unit L: 1 pce., unit R: 1 pce.).

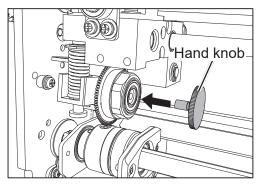

Attach the guide L and the guide R with the four hexagon socket head cap screws (two each).

#### REFERENCE

Use the hexagon wrench that came with the DC-648.

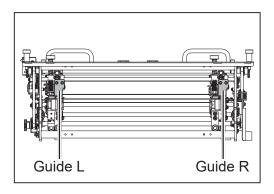

#### REFERENCE

Attach the **guide** so that the bottom faces of the **guide** L and the **guide** R are parallel to the faces of the **lower tool**.

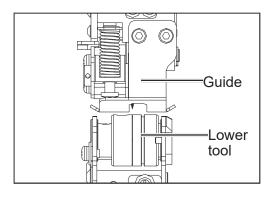

#### How to Replace a Rotary Tool

4

Turn the **adjustment knobs** clockwise to lower the **rotary tools** to the position for the types of the **rotary tool unis**.

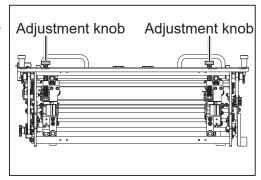

Attach the **front guide** in the direction of the arrows in the figure on the right.

#### REFERENCE

Attach the **front guide** while holding the circled parts in the figure on the right.

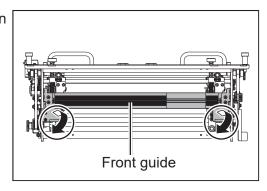

# Adjusting the Depth of a Rotary Tool

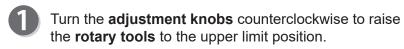

Turn the **adjustment knobs** until they are at the standard position shown on the **label** on the top plate of the module according to the types of the **rotary** tools.

Slide the **indicator** on the top plate of the module to the attached **rotary tool**. (The figure on the right shows that the score tool is attached.)

**Per**: Perforation tool

**Sco**: Score tool **Mic**: Micro perforation tool

SI-S: Slit-score tool

#### REFERENCE

 Adjust the adjustment knobs according to the position of the black arrow on the label of the rotary

**tool** attached. You can also adjust the **adjustment knobs** within the gray-colored area when it is necessary to adjust the processing depth after processing the test sheet. Adjusting them to the outside of the gray-colored area may damage the **rotary tool**.

- The position of the **adjustment knob** may differ depending on the diameter of a **rotary tool** even when the same type of tool is used.
- When processing light weight documents, if a rotary tool is at a deeper position, it may not be able to perform a document processing straight to a finished product.
   If this is the case, adjust the depth of the rotary tool slightly shallower (toward the upper limit position).

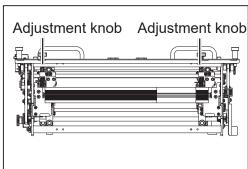

Indicator

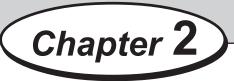

# **Programming a JOB on the Control Panel**

This chapter describes how to program a JOB on the control panel of the DC-648.

| Before Programming a JOB ······                              | 12 |
|--------------------------------------------------------------|----|
| Standby Screen ·····                                         | 12 |
| JOB Entry·····                                               | 14 |
| Setting for Processing with the RTM (Rotary Tool Module)     | 14 |
| Wizard ·····                                                 | 18 |
| Direct - Advanced Mode · · · · · · · · · · · · · · · · · · · |    |
| Direct - Simple Mode·····                                    | 32 |
|                                                              |    |

# **Before Programming a JOB**

This section describes the functions which are related to the **RTM** (**Rotary Tool Module**). For other settings, refer to Chapter 2 <u>Programming a JOB</u> - <u>Before Programming a JOB</u> in the DC-648 Instruction Manual.

## **Standby Screen**

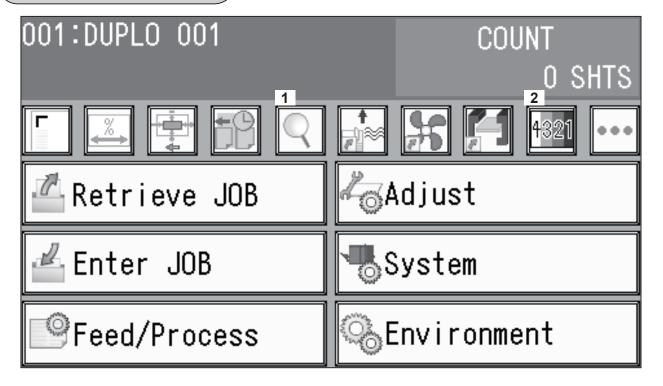

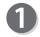

#### **JOB Details**

1. Touching \( \bigcirc \) displays the details of the selected JOB.

2. Touch .

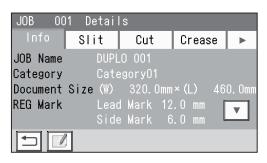

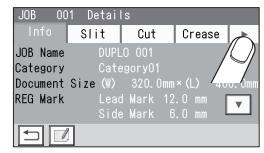

3

00<mark>1 Details</mark>2

0(**1** Detai **2** 

#### 3. Touch RTM.

 The screen shown on the right is that for a JOB with **RTM** selected for **Slot2** to **Slot4**.

(1: Slot4, 2: Slot3, 3: Slot2)

RTM RTM ◀ R 70.0 L: 220.0  $\blacksquare$ 1

JOB

JOB

• The screen shown on the right is that for a JOB with RTM selected for Slot2 and Slot3.

(1: Slot3, 2: Slot2)

 The screen shown on the right is that for a JOB with RTM selected for Slot2. (1: Slot2)

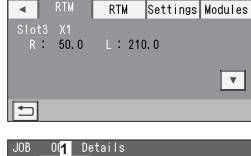

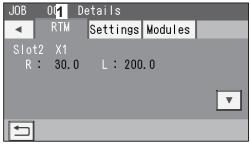

#### 4. **RTM**

Processing positions of the RTM (Rotary Tool Module) for the selected JOB appear.

Touching displays the continuity of the processing positions on the next page.

Touching | □ | redisplays the **standby** screen.

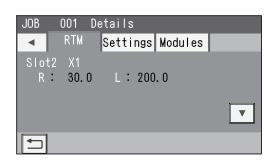

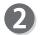

#### **Modules Setup**

To check a module in each slot, touch [10].

The module installed in each slot is displayed in 1 to 3 in the figure on the right.

The crease depth (standard/wide) in the creaser is displayed in 4 in the figure on the right.

To return to the **standby** screen, touch  $| \stackrel{\bullet}{\smile} |$ .

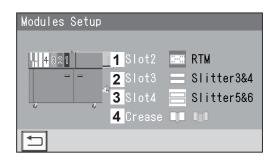

# **JOB Entry**

The DC-648 provides two programming modes, **Wizard mode** and **Direct mode**.

There are two programming modes in **Direct mode**: **Advanced Mode** and **Simple Mode**.

Wizard mode

**Direct mode (Advanced Mode)** 

**Direct mode (Simple Mode)** 

Before programming a JOB, set either mode in **Basic Mode** in **Environment**.

(→ Chapter 3 <u>Basic Operations</u> in the DC-648 Instruction Manual.)

Hints for entering a JOB:

- Touching SET goes on to the next step.
- Touching poes on to the next screen.
- Touching 🗂 redisplays the previous screen.
- Pressing the STOP key during JOB entering redisplays the **standby** screen.

The following items that appear on the touch panel stand for as below.

**Standard**: Standard module **Perf**: Perforation tool

Slitter: Slitter module Micro: Micro perforation tool

**RTM**: Rotary Tool Module **Score**: Score tool **CPM**: Cross Tool Module (Option) **SI-Score**: Slit-score tool

# **Setting for the RTM (Rotary Tool Module)**

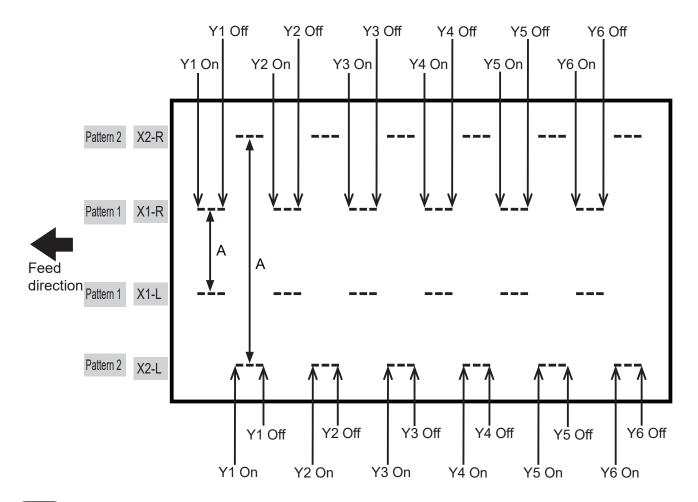

#### REFERENCE

- You can set two patterns ([X1-R, X1-L] and [X2-R, X2-L]) in the X direction (widthwise) from the right edge of a document.
- The distance between **X1-R** and **X1-L**, and that between **X2-R** and **X2-L** must be 48.0 mm or more. (**A** in the figure on page 14.)
- You cannot set processing positions within 5.0 mm from the document edge and slit in the X direction.
- In **Direct mode**, the range of values that can be entered is displayed on the LCD panel. You cannot enter any values outside of the range.
- The unit L is on the left side and the unit R is on the right side of the RTM (Rotary Tool Module) to the feed direction.

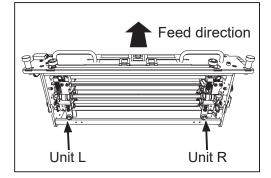

• Patterns of processing with RTM (Rotary Tool Module)

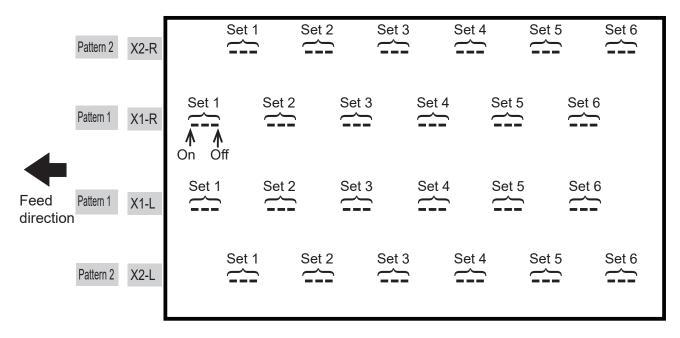

#### REFERENCE

- You can program up to six sets of **On** (a start position) and **Off** (a stop position) in the Y direction (lengthwise) from the lead edge of a document for each pattern. One set consists of one **On** position and one **Off** position. (See above.)
- X1 and X2 cannot be programmed at the same processing positions.

#### **JOB Entry**

#### **IMPORTANT**

Processing a document in the Y direction of **Pattern 2** can be made between each set of **Pattern 1**.

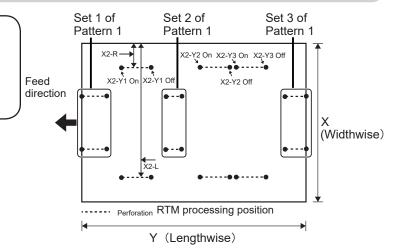

#### Limitations

**1** in the figure below shows that the **unit L** processing **Pattern 1** is located between 5.0 to 47.9 mm from the edge of a finished product on the non-operator's side.

When a JOB is programmed with the **unit L** at this position, the **unit R** is located outside of the finished product. If the **Off** position of **Patter 1** is located at the position of 20.0 mm or more from the trail edge of the document and there is **Pattern 2** processed with the **unit R** after that, the **unit R** comes into contact with the edge of a finished product and may cause a document jam, disabling the JOB entry.

The above is applied if **Pattern 1** and **Pattern 2** are processed in the opposite positions as well.

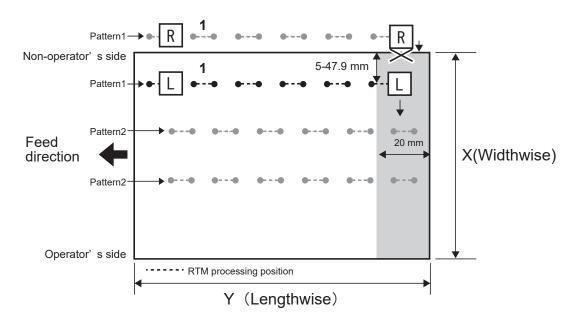

: A position where the **unit R** comes into contact with the edge of a finished product.

#### REFERENCE

If the settings meet the conditions of the above limitations, the screen shown on the right appears.

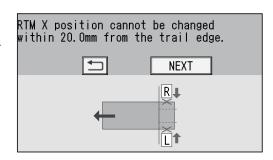

#### Limitations

**1** in the figure shows that the **unit R** processing **Pattern 1** is located between 5.0 to 47.9 mm from a finished product on the operator's side.

When a JOB is programmed with the **unit R** at this position, the **unit L** is located outside of the finished product. If the **Off** position of **Patter 1** is located at the position of 20.0 mm or more from the trail edge of the document and there is **Pattern 2** processed with the **unit L** after that, the **unit L** comes into contact with the edge of a finished product and may cause a document jam, disabling the JOB entry.

The above is applied if **Pattern 1** and **Pattern 2** are processed in the opposite positions as well.

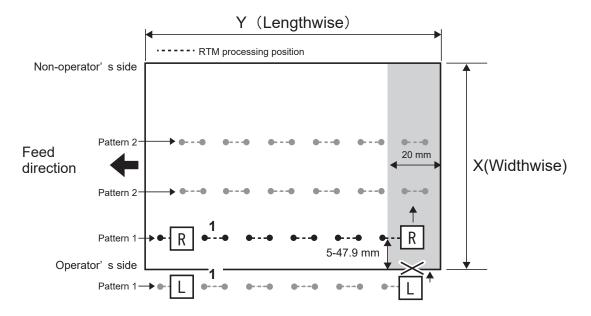

: A position where the unit L comes into contact with the edge of a finished product.

#### REFERENCE

If the settings meet the conditions of the above limitations, the screen shown on the right appears.

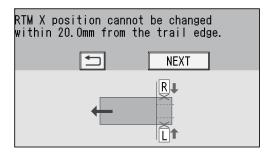

## **Wizard**

- This section describes the function which are related to the RTM (Rotary Tool Module).
   For other settings, refer to Chapter 2 <u>Programming a JOB</u> <u>Wizard</u> in the DC-648 Instruction Manual.
- In **Wizard mode**, you can set processing positions of the rotary tool on one finished product, up to two sets in the **X** direction and up to six sets in the **Y** direction.
- Make sure that the **standby** screen is displayed on the **touch panel**, and then touch **Enter JOB**.

Referring to Chapter 2 <u>Programming a JOB</u> - <u>Programming a JOB</u> - <u>Wizard</u> - steps **2** to **3** in the DC-648 Instruction Manual, make settings for the following items.

- JOB number
- JOB name
- Category
- JOB Programming (Wizard)
- Document Size
- Crease
- Touch to set processing positions of the RTM (Rotary Tool Module).
- Pattern 1 in the X direction (widthwise) X1

#### REFERENCE

- You can set up to two sets of two patters in the X direction on one document. In Wizard mode, the number of sets that can be set varies depending on the number of cards in the X direction. Even if two RTM (Rotary Tool Module)s are installed, the total of processing positions for one RTM (Rotary Tool Module) is as shown in the table on the right.
- Limitation on entry (X direction)

  Enter a value so that there is 5.0 mm or more of the distance between the right edge of the finished product and a slit.

  Enter a value so that there is 48.0 mm or more of the distance between the tools (P and L) of

of the distance between the tools (**R** and **L**) of the **RTM** (**Rotary Tool Module**).

- When setting one **RTM (rotary Tool Module)** and one card in the X direction
- 1. Enter the distance between the right edge of the finished product and the processing position (1) in the X direction. Touch SET.
- Enter the distance between the right edge of the finished product and the processing position in the X direction (2: X1-L). Touch SET.

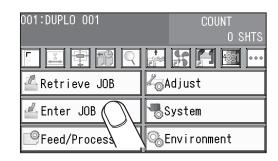

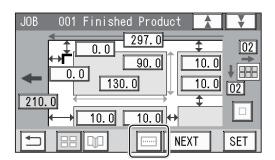

| The number of cards |                     |
|---------------------|---------------------|
| widthwise           | positions of rotary |
| (X direction)       | tool                |
| 1                   | 2 sets of X1 and X2 |
| 2                   | 1 set of X1 and X2  |
| 3 or more           | Cannot be entered   |

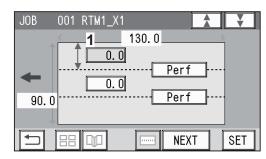

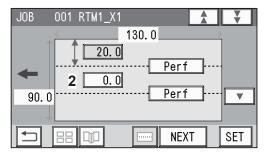

3. Touch **3** and select a type of **rotary tool** that is used for **X1-R** (**1**).

Every time 3 is touched, **Perf**, **Micro**, **SI-Score**, or **Score** is displayed in turn.

4. Touch **4** and select a type of **rotary tool** that is used for **X1-L** (**2**).

Every time 4 is touched, **Perf**, **Micro**, **SI-Score**, or **Score** is displayed in turn.

Proceed to step (3).

5. Touch ▼.

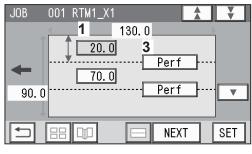

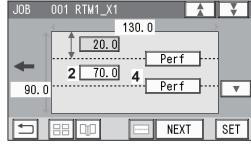

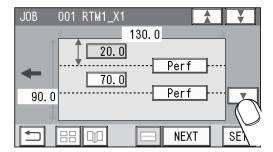

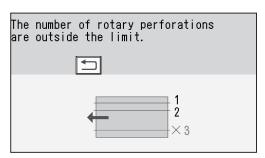

#### REFERENCE

Touching <u>NEXT</u> may display the screen as shown on the right.

The third processing position in the **X** direction on the finished product is set.

Touch to return to the previous screen.

- When setting one RTM (Rotary Tool Module) and two cards in the X direction
  - Enter the distance between the right edge of the finished product and the processing position (1) in the X direction with the NUMERIC keys. Touch SET.

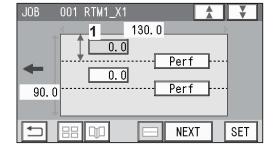

#### REFERENCE

If the number of cards in the X direction is **2**, entering the processing position (**1**) in the X direction processes the same position in the X direction on the other finished product. (The rotary tool on the right side of the **RTM** (**Rotary Tool Module**) processes the finished product on the right and the rotary tool on the left side processes that on the left.)

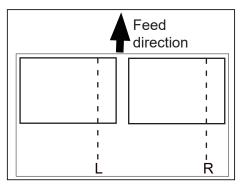

#### REFERENCE

If the number of cards in the X direction is **2**, entering the processing position (**2**) in the X direction and then touching with displays the alert screen, which shows that an invalid value is entered because two cards are programmed to be processed with one **RTM** (**Rotary Tool Module**) in the X direction. Enter **0** (zero) for (**2**).

2. Touch 3 and select a type of rotary tool that is used for X1 (1).

Every time **3** is touched, **Perf**, **Micro**, **SI-Score**, or **Score** is displayed in turn.

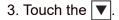

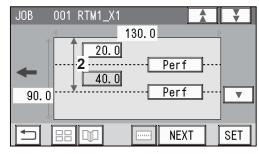

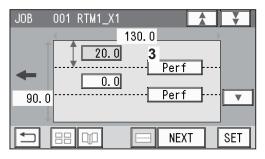

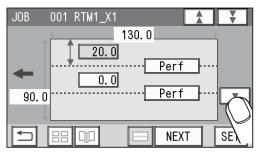

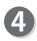

**RTM1\_X1\_Y** (Settings in the Y direction of Pattern 1 on the X side)

 Enter the distance between the lead edge of the finished product and 1 (On position: the processing start position of the rotary tool) of Y1 (Set 1 in the Y direction) with the NUMERIC keys. Touch SET.

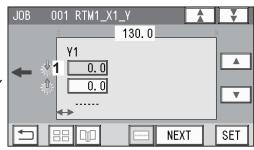

#### REFERENCE

- If the number of cards in the Y direction is any of
   to 6, entering a processing position (1) in the Y direction sets the On position of Y1 at the same position in the Y direction on another (other) finished product (products).
- The tools on the left side (L) and the right side (R) skip at the same time.

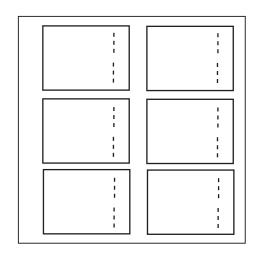

You can set up to six sets on one document in the Y direction.

In **Wizard mode**, the number of sets that can be set varies depending on the number of cards in the Y direction.

Even if two or three RTM (Rotary Tool Module)s are installed, the total of processing positions for one RTM (Rotary Tool Module) is as shown in the table on the right.

| Processing          |
|---------------------|
| positions of rotary |
| tool                |
| Y1 to Y6 6 sets     |
| Y1 to Y3 3 sets     |
| Y1 to Y2 2 sets     |
| Y1 1 set            |
| Y1 1 set            |
| Y1 1 set            |
|                     |

 Enter the distance between the lead edge of the finished product and 2 (Off position: the processing stop position of the rotary tool) of Y1 (Set 1 in the Y direction).

Touch SET.

If the number of cards in the Y direction is **4** to **6**, go to step **5**.

 Enter the distance between the lead edge of the finished product and 3 (On position: the processing start position of the rotary tool) of Y2 (Set 2 in the Y direction).
 Touch SET.

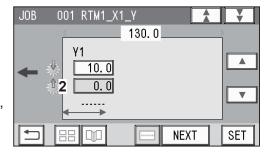

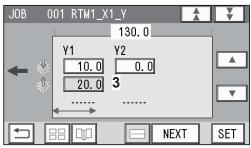

4. Enter the distance between the lead edge of the finished product and 4 (Off position: the processing stop position of the rotary tool) of Y2 (Set 2 in the Y direction).

Touch SET .

If the number of cards in the Y direction is **3**, go to step **6**.

 Enter the distance between the lead edge of the finished product and 5 (On position: the processing start position of the rotary tool) of Y3 (Set 3 in the Y direction).
 Touch SET.

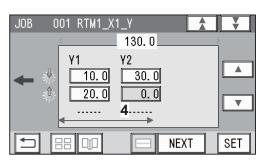

130. 0

30.0

40.0

5

**NEXT** 

001 RTM1\_X1\_Y

10.0

20.0

JOB

6. Enter the distance between the lead edge of the finished product and 6 (Off position: the processing stop position of the rotary tool) of Y3 (Set 3 in the Y direction).

Touch SET .

If the number of cards in the Y direction is **2**, go to step **5**.

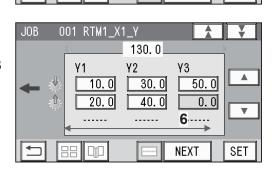

 $\blacksquare$ 

₹

SET

0.0

#### **JOB Entry**

7. If the number of cards in the Y direction is **1**, **Y4** to **Y6** are displayed.

Enter the distance between the lead edge of the finished product and **7** (**On** position: the processing start position of the rotary tool) of **Y4** (**Set 4** in the Y direction).

Touch SET.

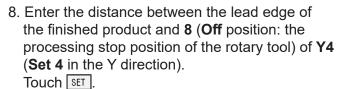

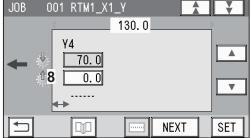

130.0

**NEXT** 

 $\blacksquare$ 

 $\overline{\mathbb{V}}$ 

SET

001 RTM1\_X1\_Y

70.0

0.0

**Y4** 

**₹7** 

 Enter the distance between the lead edge of the finished product and 9 (On position: the processing start position of the rotary tool) of Y5 (Set 5 in the Y direction).
 Touch SET.

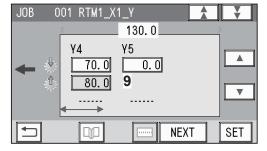

10. Enter the distance between the lead edge of the finished product and **10** (**Off** position: the processing stop position of the rotary tool) of **Y5** (**Set 5** in the Y direction).

Touch SET.

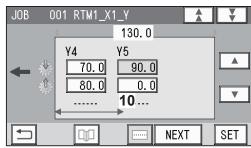

11. Enter the distance between the lead edge of the finished product and 11 (On position: the processing start position of the rotary tool) of Y6 (Set 6 in the Y direction). Touch [SET].

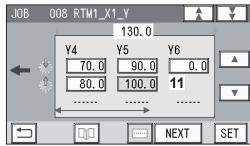

12. Enter the distance between the lead edge of the finished product and **12** (**Off** position: the processing stop position of the rotary tool) of **Y6** (**Set 6** in the Y direction).

Touch SET.

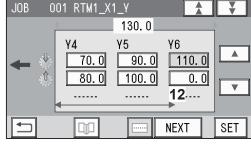

**5** Touch ▼.

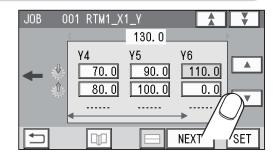

6

#### • Pattern 2 in the X direction (widthwise) X2

1. Enter the distance between the right edge of the finished product and the processing position in the X direction (1: X2-R). Touch [SET].

If the number of cards in the X direction is **1**, go to step **6**-2.

If the number of cards in the X direction is **2**, go to step **3**.

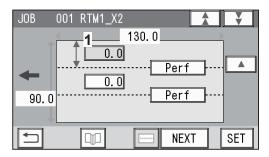

#### REFERENCE

If the number of cards in the X direction is **2**, entering the processing position (**1**) in the X direction processes the same position in the X direction on the other finished product. (The rotary tool on the right side of the **RTM** (**Rotary Tool Module**) processes the finished product on the right and the rotary tool on the left side processes that on the left.)

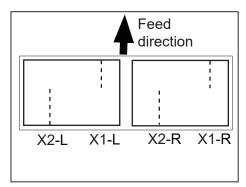

2. Enter the distance between the right edge of the finished product and the processing position in the X direction (2: X2-L). Touch SET.

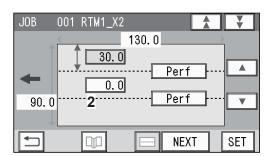

3. Touch ▼.

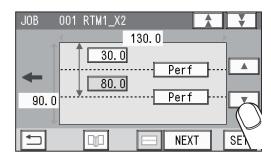

#### **JOB Entry**

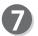

**RTM1\_X2\_Y** (Settings in the Y direction of Pattern 2 on the X side)

Set the processing start and the stop positions of the rotary tool for Pattern 2 with the RTM (Rotary Tool Module) in similar ways to steps **4**-1 to **4**-12.

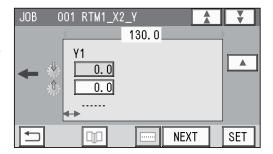

8

Touch NEXT.

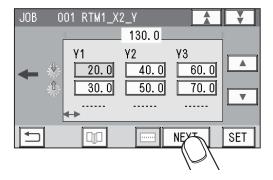

#### REFERENCE

If you use two or three RTM (Rotary Tool Module)s, touch ▼.

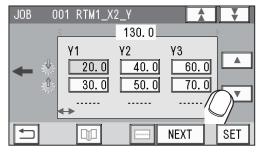

Enter values for processing positions of RTM2 and/or RTM3 (the second and/or third RTM (Rotary Tool Module)(s) in similar ways to steps 3 to 3.

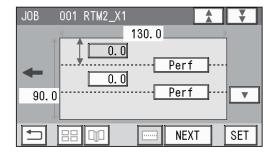

#### **REFERENCE**

The screen on the right appears.

Touching may display the lower screen on the right.

The value on the screen is displayed in red. In this case, the values for **R** and **L** were entered in **Layout - Layout** in step 3 even though 2 was entered for the number of the finished products on the X side.

To clear the error, touch the value for  $\bf R$  or  $\bf L$  and then enter  $\bf 0$  (zero). Or enter  $\bf 1$  for the number of finished products on the X side in step  $\bf 9$  and then touch  $\bf NEXT$ .

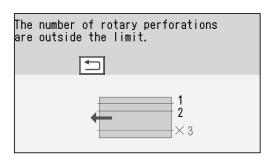

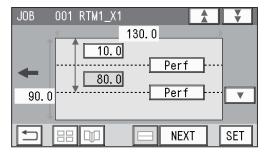

#### REFERENCE

The figure on the right appears if seven or more sets of **On** position and **Off** position in the Y direction with the **RTM** have been programmed. Touch to check the number of sets for processing or of the cards in the Y direction of the **RTM** (**Rotary Tool Module**).

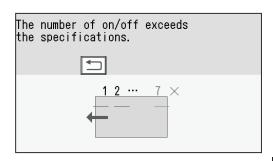

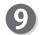

Follow Chapter 2 <u>Programming a JOB</u> - <u>Programming a JOB</u> - steps **9** to **1** in <u>Wizard</u> in the DC-648 Instruction Manual to make settings for the following items:

- Layout (Finished products in a length/width direction)
- Layout Layout (Manual/Center)
- Gutter
- Finished Product
- Shrinkage Mark
- Mark Spec
- Settings-1 to 4
- Entry

The following describes the function, which is related to the **RTM** (**Rotrary Tool Module**), in the above settings.

#### **Settings-1**

Slitter Guide

This function enables you to use the **slitters** and the **RTM** (**Rotary Tool Module**) that you do not use to process a JOB as document guides to stabilize document conveyance. To use this function, select **ON**. To not use this function, select **OFF**.

#### REFERENCE

- It is recommended that you select ON when processing light weight documents.
- Modules that function as a slitter guide are the slitter module and the RTM (Rotary Tool Module).

# **Direct - Advanced Mode**)

This section describes the function which are related to the **RTM** (**Rotary Tool Module**). For other settings, refer to Chapter 2 <u>Programming a JOB</u> - <u>Direct</u> - <u>Advanced Mode</u> in the DC-648 Instruction Manual.

Make sure that the **standby** screen is displayed on the **touch panel**, and then touch **Enter JOB**.

Referring to Chapter 2 <u>Programming a JOB</u> - <u>Programming a JOB</u> - steps **1** to **2** in <u>Direct</u> - <u>Advanced Mode</u> in the DC-648 Instruction Manual, make settings for the following items:

- JOB number
- JOB name
- Category
- JOB Programming (Direct)
- Touching **Direct** on the **JOB Programming** screen displays the **Modules2 / Select Tool** screen.

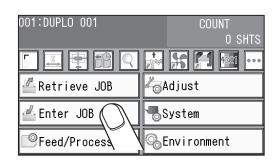

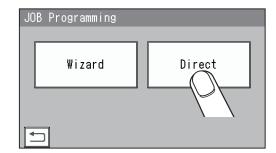

Modules2 / Select Tool

Touch 

Touch 

Touch 

Touch 

Touch 

Touch 

Touch 

Touch 

Touch 

Touch 

Touch 

Touch 

Touch 

Touch 

Touch 

Touch 

Touch 

Touch 

Touch 

Touch 

Touch 

Touch 

Touch 

Touch 

Touch 

Touch 

Touch 

Touch 

Touch 

Touch 

Touch 

Touch 

Touch 

Touch 

Touch 

Touch 

Touch 

Touch 

Touch 

Touch 

Touch 

Touch 

Touch 

Touch 

Touch 

Touch 

Touch 

Touch 

Touch 

Touch 

Touch 

Touch 

Touch 

Touch 

Touch 

Touch 

Touch 

Touch 

Touch 

Touch 

Touch 

Touch 

Touch 

Touch 

Touch 

Touch 

Touch 

Touch 

Touch 

Touch 

Touch 

Touch 

Touch 

Touch 

Touch 

Touch 

Touch 

Touch 

Touch 

Touch 

Touch 

Touch 

Touch 

Touch 

Touch 

Touch 

Touch 

Touch 

Touch 

Touch 

Touch 

Touch 

Touch 

Touch 

Touch 

Touch 

Touch 

Touch 

Touch 

Touch 

Touch 

Touch 

Touch 

Touch 

Touch 

Touch 

Touch 

Touch 

Touch 

Touch 

Touch 

Touch 

Touch 

Touch 

Touch 

Touch 

Touch 

Touch 

Touch 

Touch 

Touch 

Touch 

Touch 

Touch 

Touch 

Touch 

Touch 

Touch 

Touch 

Touch 

Touch 

Touch 

Touch 

Touch 

Touch 

Touch 

Touch 

Touch 

Touch 

Touch 

Touch 

Touch 

Touch 

Touch 

Touch 

Touch 

Touch 

Touch 

Touch 

Touch 

Touch 

Touch 

Touch 

Touch 

Touch 

Touch 

Touch 

Touch 

Touch 

Touch 

Touch 

Touch 

Touch 

Touch 

Touch 

Touch 

Touch 

Touch 

Touch 

Touch 

Touch 

Touch 

Touch 

Touch 

Touch 

Touch 

Touch 

Touch 

Touch 

Touch 

Touch 

Touch 

Touch 

Touch 

Touch 

Touch 

Touch 

Touch 

Touch 

Touch 

Touch 

Touch 

Touch 

Touch 

Touch 

Touch 

Touch 

Touch 

Touch 

Touch 

Touch 

Touch 

Touch 

Touch 

Touch 

Touch 

Touch 

Touch 

Touch 

Touch 

Touch 

Touch 

Touch 

Touch 

Touch 

Touch 

Touch 

Touch 

Touch 

Touch 

Touch 

Touch 

Touch 

Touch 

Touch

(No module which was not programmed by a service person when installed will be displayed.)

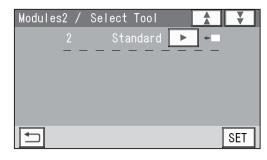

Touching displays Perf, Micro, SI-Score, and Score in turn.
 Select a rotary tool for R (right side) in slot2.

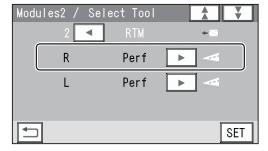

- 3. Touch SET .

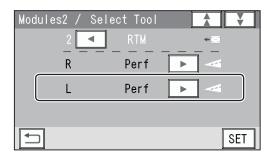

SET

Modules3 / Select Tool Modules4 / Select Tool

If the RTMs (Rotary Tool Modules) are installed in slot3 to slot4, select rotary tools for both R and L in slot3 to slot4 as well in similar ways to steps 3 to 4.

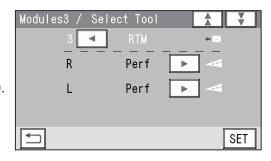

0. 0mm

Slit1

(0/3.2-55.0)

001 Slit

- Referring to Chapter 2 <u>Programming a JOB</u> <u>Programming a JOB</u> steps **5** to **8** in <u>Direct</u> <u>Advanced Mode</u> in the DC-648 Instruction Manual, make settings for the following items:
  - Document Size
  - REG Mark
  - Shrinkage Mark
  - Mark Spec

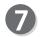

#### Slit

 Set processing positions of the margin slitter module installed in slot1.

Enter values for the distances between the right edge of the document and **Slit1** for **1**.

Touch SET .

Enter a value for **Slit2** as well in a similar way to the above.

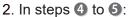

- If you have set three RTMs (Rotary Tool Modules) (installed in slot2 to slot4):
- $\rightarrow$  Go to step **8**.
- If you have set two RTMs (Rotary Tool Modules) (installed in slot3 to slot4):
  - $\rightarrow$  Go to step **3**.
- If you have set two RTMs (Rotary Tool Modules) (installed in slot2 to slot3 or slot2 and slot4):
  - → If a **center slitter module** is installed in the rest of the **slot**, enter the distance between the right edge of the document and **each slit**. Touch SET.
- If you have set one RTM (Rotary Tool Module) (installed in slot2, slot3, or slot4):
- → If a **center slitter module** is installed in the rest of the **slots**, enter the distance between the right edge of the document and **each slit**. Touch SET.

#### REFERENCE

Slit position setting order:

- 1, 2: Margin slitter module
- 3, 4: Center slitter module
- **5**, **6**: Center slitter module
- e.g. If the settings were made for two RTMs (Rotary Tool Modules) (installed in slot2 to slot3) and for one center slitter module (installed in slot4), 1, 2, 5, and 6 are displayed.
  - If the settings were made for three RTMs (Rotary Tool Modules) (installed in slot2 to slot4), 1 and 2 are displayed.

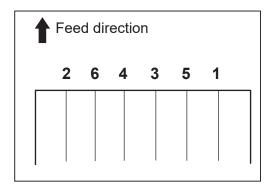

- Referring to Chapter 2 <u>Programming a JOB</u> <u>Programming a JOB</u> steps **(**0 to **(1)** in <u>Direct</u> <u>Advanced Mode</u> in the DC-648 Instruction Manual, make settings for the following items:
  - Cut
  - Crease

#### **JOB Entry**

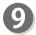

#### Slot2 RTM

**X1** (Pattern 1 in the X direction)

#### 1. **RTM\_X1 R**

Enter the distance between the right edge of the document and the rotary tool on the right side (**R**) of the **RTM** (**Rotary Tool Module**). Touch [SET].

#### REFERENCE

If you have set gutter slit(s) in step , touching / switches the value that can be entered for the positions of the rotary tool for the finished product on the right and for those on the left.

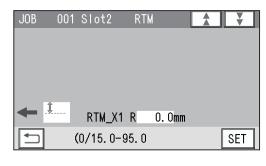

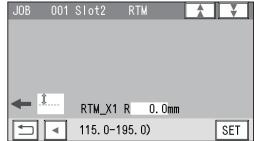

#### 2. RTM X1 L

Enter the distance between the right edge of the document and the rotary tool on the left side (L) of the RTM (Rotary Tool Module).

Touch SET .

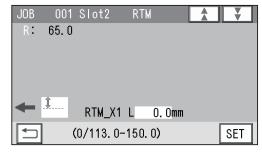

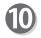

#### Slot2 RTM

#### 1. **X1 Y1 J**

Enter the distance between the lead edge of the document and the **On** position (the processing start position of the rotary tool) of **Y1** (**Set 1** in the Y direction). Touch [SET].

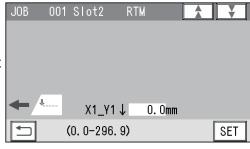

#### REFERENCE

The tools on the left side (**L**) and the right side (**R**) skip at the same time.

You can program up to six sets (Y1 to Y6) in the Y direction each for X1 (Pattern 1 in the X direction) and X2 (Pattern 2 in the X direction).

To finish the setting for the Y direction with fewer than six sets, enter a value for the last processing position and touch [SET].

Then touch SET again, which proceeds to step **B**.

#### 2. **X1\_Y1** ↑

Enter the distance between the lead edge of the document and the **Off** position (the processing stop position of the rotary tool) of **Y1** (**Set 1** in the Y direction). Touch **SET**.

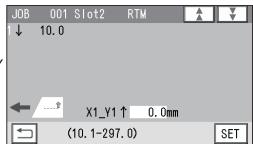

#### 3. **X1\_Y2** ↓

Enter the distance between the lead edge of the document and the **On** position (the processing start position of the rotary tool) of **Y2** (**Set 2** in the Y direction). Touch SET.

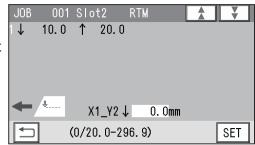

#### 4. **X1\_Y2** ↑

Enter the distance between the lead edge of the document and the **Off** position (the processing stop position of the rotary tool) of **Y2** (**Set 2** in the Y direction). Touch SET.

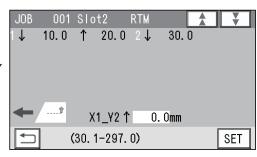

#### 5. **X1\_Y3** ↓

Enter the distance between the lead edge of the document and the **On** position (the processing start position of the rotary tool) of **Y3** (**Set 3** in the Y direction). Touch [SET].

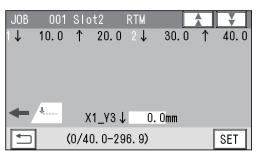

#### 6. **X1\_Y3** ↑

Enter the distance between the lead edge of the document and the **Off** position (the processing stop position of the rotary tool) of **Y3** (**Set 3** in the Y direction). Touch SET.

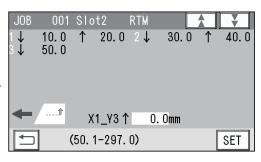

#### 7. **X1 Y4** $\downarrow$

Enter the distance between the lead edge of the document and the **On** position (the processing start position of the rotary tool) of **Y4** (**Set 4** in the Y direction). Touch **SET**.

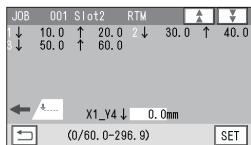

#### 8. **X1\_Y4** ↑

Enter the distance between the lead edge of the document and the **Off** position (the processing stop position of the rotary tool) of **Y4** (**Set 4** in the Y direction). Touch **SET**.

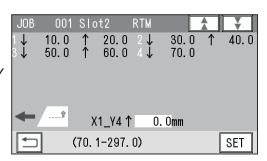

#### **JOB Entry**

#### 9. **X1\_Y5** ↓

Enter the distance between the lead edge of the document and the **On** position (the processing start position of the rotary tool) of **Y5** (**Set 5** in the Y direction). Touch **SET**.

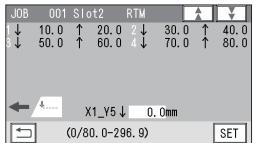

#### 10. **X1\_Y5** ↑

Enter the distance between the lead edge of the document and the **Off** position (the processing stop position of the rotary tool) of **Y5** (**Set 5** in the Y direction). Touch **SET**.

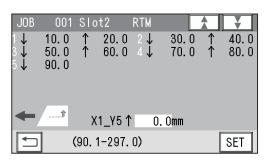

#### 11. **X1\_Y6** ↓

Enter the distance between the lead edge of the document and the **On** position (the processing start position of the rotary tool) of **Y6** (**Set 6** in the Y direction). Touch **SET**.

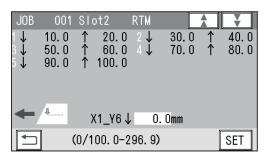

#### 12. **X1\_Y6** ↑

Enter the distance between the lead edge of the document and the **Off** position (the processing stop position of the rotary tool) of **Y6** (**Set 6** in the Y direction). Touch [SET].

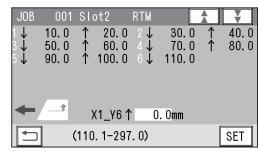

# 1

#### Slot2 RTM

**X2** (Pattern 2 in the X direction)

#### 1. RTM\_X2 R

Enter the distance between the right edge of the document and the rotary tool on the right side (R) of the RTM (Rotary Tool Module). Touch SET.

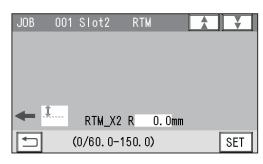

#### 2. RTM\_X2 L

Enter the distance between the right edge of the document and the rotary tool on the left side (L) of the RTM (Rotary Tool Module). Touch SET.

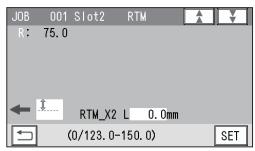

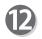

#### Slot2 RTM

Enter values for  $X2\_Y1\downarrow$  to  $X2\_Y6\uparrow$  in a similar way to step 1.

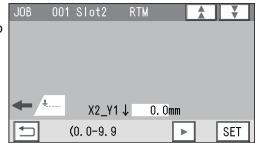

#### **IMPORTANT**

Processing a document in the Y direction of **Pattern 2** can be made between each set of **Pattern 1**.

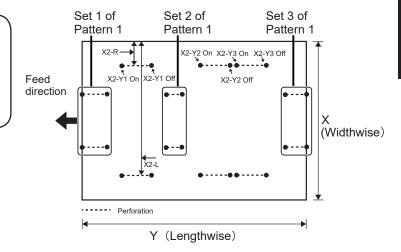

If you have set the RTMs (Rotary Tool Modules) in slot3 to slot4, go to step 4.

If you have set another module, go to step 5.

#### Slot3 RTM Slot4 RTM

If you have set the **RTMs** (**Rotary Tool Modules**) in **slot3** to **slot4** in step **5**, enter processing positions in similar ways to steps **9** to **2**.

You can set the second set in the X direction and the sixth set in the Y direction.

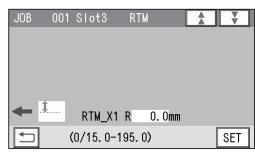

- The function setting screen appears.

  Referring to Chapter 2 <u>Programming a JOB Programming a JOB Steps to Programming a JOB Wizard in the DC-648 Instruction Manual, make settings for the following items.</u>
  - Settings-1 to 4
  - Entry

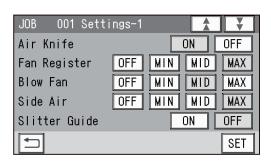

# **Direct - Simple Mode**

This section describes the functions which are related to the **RTM** (**Rotary Tool Module**). For other settings, refer to Chapter 2 <u>Programming a JOB</u> - <u>Direct</u> - <u>Simple Mode</u> in the DC-648 Instruction Manual.

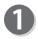

Make sure that the **standby** screen is displayed on the **touch panel**, and then touch **Enter JOB**.

Referring to Chapter 2 <u>Programming a JOB</u> - <u>Programming a JOB</u> - steps **1** to **3** <u>Direct</u> - <u>Simple Mode</u> in the DC-648 Instruction Manual, make settings for the following items:

- JOB number
- JOB name
- Category
- JOB Programming (Direct)
- Document Size
- REG Mark
- Shrinkage Mark
- Mark Spec

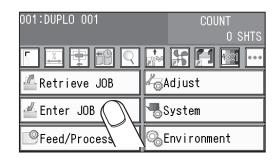

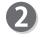

#### Slit

Set processing positions for a **slitter module**: Enter the distance from the right edge of the document and the position of **SlitA**.

A margin slitter module is installed in slot1.

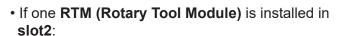

- → You can enter values for processing positions of the margin slitter module and four processing positions of the center slitter module. (SlitA to SlitF).
- If two RTMs (Rotary Tool Modules) are installed in slot2 to slot3:
- → You can enter values for processing positions of the margin slitter module and two processing positions of the center slitter module. (SlitA to SlitD).
- If three RTMs (Rotary Tool Modules) are installed in slot2 to slot4:
- → You can set the margin positions on both sides of the document. (SlitA to SlitB)
- \* The value limit appears on the lower part of the screen.

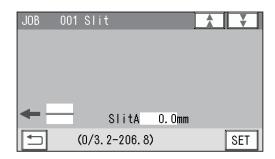

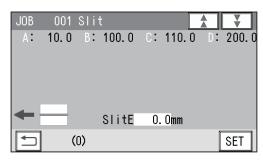

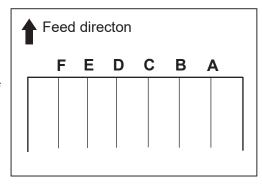

- Referring to Chapter 2 <u>Programming a JOB</u> <u>Programming a JOB</u> steps **(**0 to **(1)** <u>Direct</u> <u>Advanced Mode</u> in the DC-648 Instruction Manual, make settings for the following items:
  - Cut
  - Crease
- 4

#### RTM1 X1

**X1** (Pattern 1 in the X direction)

#### REFERENCE

Limitation on entry (X direction)

Enter a value so that there is 5.0 mm or more of the distance between the right edge of the finished product and a slit.

Enter a value so that there is 48.0 mm or more of the distance between the tools (**R** and **L**) of the **RTM** (**Rotary Tool Module**).

• If RTMs (Rotary Tool Modules) are set for Slot2 to Slot4, RTM1 is set for Slot2, RTM2 is set for slot3, and RTM3 is set for Slot4.

If only RTM1 to RTM2 are set, they are set for a slot for which no other module is used. If the CPM (Cross Tool Module) (option) is set, RTM1 is set for Slot3, and RTM2 is set for Slot4.

 Enter the distance between the right edge of the document and the rotary tool on the right side (R) of the RTM (Rotary Tool Module).
 Touch SET .

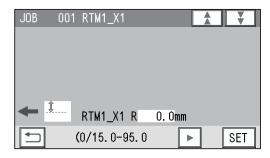

2. Enter the distance between the right edge of the document and the rotary tool on the left side (L) of the RTM (Rotary Tool Module).

Touch SET.

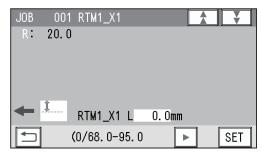

#### **JOB Entry**

# 5

#### RTM1\_X1\_Y

#### 1. **X1\_Y1**↓

Enter the distance between the lead edge of the document and the **On** position (the processing start position of the rotary tool) of **Y1** (**Set 1** in the Y direction). Touch [SET].

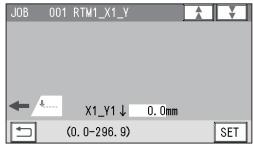

#### REFERENCE

The tools on the left side (L) and the right side (R) skip at the same time.

You can program up to six sets (Y1 to Y6) in the Y direction each for X1 (Pattern 1 in the X direction) and X2 (Pattern 2 in the X direction).

To finish setting for the Y direction with fewer than six sets, enter a value for the last processing position and touch SET.

Then touch set again, which proceeds to step 8.

#### 2. **X1\_Y1** ↑

Enter the distance between the lead edge of the document and the **Off** position (the processing stop position of the rotary tool) of **Y1** (**Set 1** in the Y direction). Touch [SET].

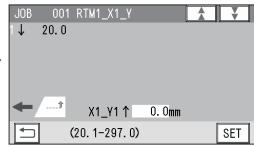

#### 3. **X1\_Y2** ↓

Enter the distance between the lead edge of the document and the **On** position (the processing start position of the rotary tool) of **Y2** (**Set 2** in the Y direction). Touch SET.

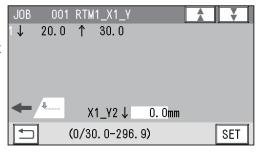

#### 4. **X1\_Y2** ↑

Enter the distance between the lead edge of the document and the **Off** position (the processing stop position of the rotary tool) of **Y2** (**Set 2** in the Y direction). Touch **SET**.

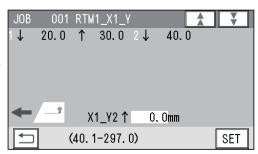

#### 5. **X1\_Y3** ↓

Enter the distance between the lead edge of the document and the **On** position (the processing start position of the rotary tool) of **Y3** (**Set 3** in the Y direction). Touch [SET].

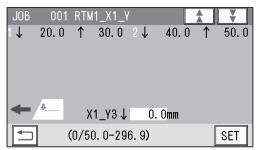

#### 6. **X1\_Y3** ↑

Enter the distance between the lead edge of the document and the **Off** position (the processing stop position of the rotary tool) of **Y3** (**Set 3** in the Y direction). Touch **SET**.

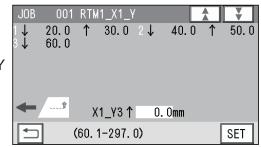

#### 7. **X1\_Y4** ↓

Enter the distance between the lead edge of the document and the **On** position (the processing start position of the rotary tool) of **Y4** (**Set 4** in the Y direction). Touch **SET**.

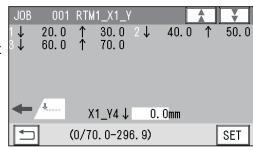

#### 8. **X1\_Y4** ↑

Enter the distance between the lead edge of the document and the **Off** position (the processing stop position of the rotary tool) of **Y4** (**Set 4** in the Y direction). Touch SET.

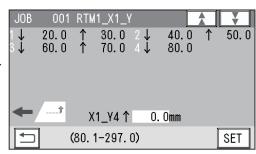

#### 9. **X1\_Y5** ↓

Enter the distance between the lead edge of the document and the **On** position (the processing start position of the rotary tool) of **Y5** (**Set 5** in the Y direction). Touch SET.

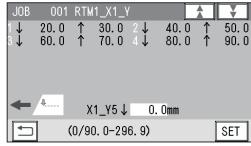

#### 10. **X1 Y5** ↑

Enter the distance between the lead edge of the document and the **Off** position (the processing stop position of the rotary tool) of **Y5** (**Set 5** in the Y direction). Touch SET.

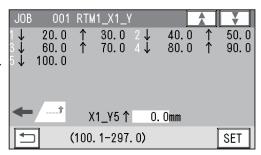

#### 11. **X1 Y6** 1

Enter the distance between the lead edge of the document and the **On** position (the processing start position of the rotary tool) of **Y6** (**Set 6** in the Y direction). Touch SET.

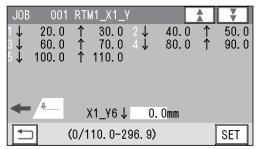

#### **JOB Entry**

#### 12. **X1\_Y6** ↑

Enter the distance between the lead edge of the document and the **Off** position (the processing stop position of the rotary tool) of **Y6** (**Set 6** in the Y direction). Touch [SET].

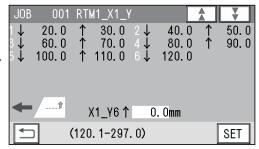

# 6 RTM1\_X2

X2 (Pattern 2 in the X direction)

#### 1. RTM1\_X2 R

Enter the distance between the right edge of the document and the rotary tool on the right side (R) of the RTM (Rotary Tool Module). Touch SET.

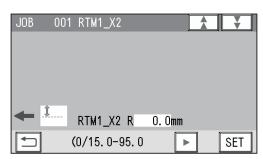

#### 2. RTM1\_X2 L

Enter the distance between the right edge of the document and the rotary tool on the left side (L) of the RTM (Rotary Tool Module). Touch SET.

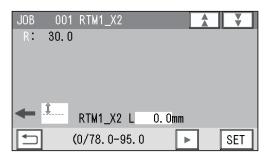

RTM1\_X2\_Y
X2 (Pattern 2

X2 (Pattern 2 in the X direction)

Enter values of **On** position(s) and **Off** position(s) for **Y1** to **Y6** of **X2** in a similar way to step **5**.

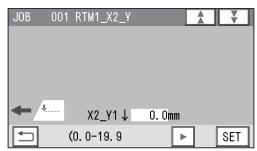

#### **IMPORTANT**

Processing a document in the Y direction of **Pattern 2** can be made between each set of **Pattern 1**.

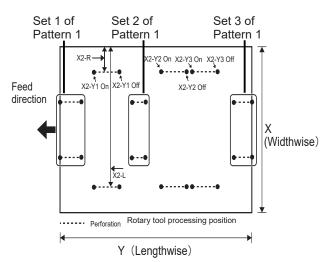

# Select Tool RTM1

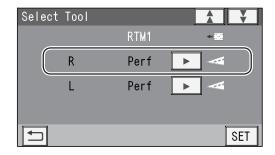

2. Touch ✓ / ▶ to select a rotary too for L (left side) of RTM1 from Perf, Micro, SI-Score, and Score. Touch SET.

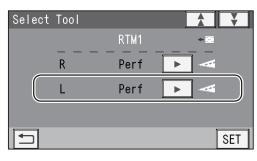

PRTM2 RTM3

To make settings for **RTM2** and **RTM3**, enter values for them in simillar ways to steps **4** to **7**.

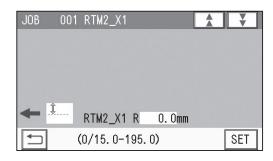

Select Tool RTM2 Select Tool RTM3

Select type of the rotary tools on the right side (**R**) and the left side (**L**) of **RTM2** and **RTM3** in a similar way to step **3**.

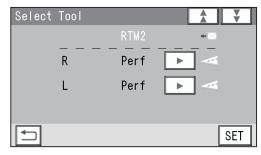

- The function setting screen appears.
  Referring to Chapter 2 <u>Programming a JOB</u> <u>Programming a JOB</u> steps **5** to **8** in <u>Wizard</u> in the DC-648 Instruction Manual, make settings for the following items:
  - Settings-1 to 4

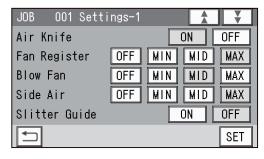

Tool Setup

 Each type of the rotary tools on the right side (R) or the left side (L) of the RTM (Rotary Tool Module) in slot2 appears.

Check each of them and touch SET.

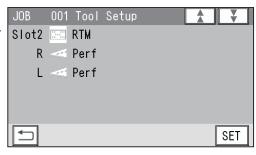

#### **JOB Entry**

 If the RTMs (Rotary Tool Modules) are set for slot3 to slot4, each type of the rotary tools on the right side (R) or the left side (L) of the RTMs (Rotary Tool Modules) appears.

Check each of them and touch SET.

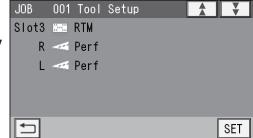

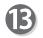

#### Modules

Modules in **slot2** to **slot4** appear.

\* The figure on the right shows that the RTMs (Rotary Tool Modules) are installed in slot2 to slot4.

Check them and touch SET.

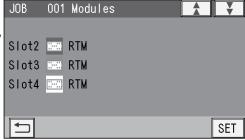

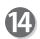

The **Entry** screen appears.

Referring to Chapter 2 <u>Programming a JOB</u> - <u>Programming a JOB</u> - steps ① in <u>Wizard</u> in the DC-648 Instruction Manual, make settings for the following items:

• Entry

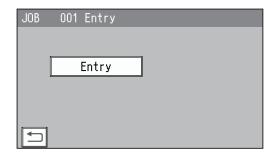

#### REFERENCE

The message as shown on the right may appear during the JOB settings.

Refer to Chapter 2 <u>Programming a JOB</u> - <u>Messages (Direct)</u> in the DC-648 Instruction Manual.

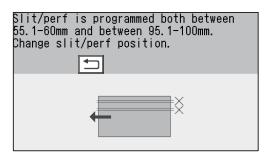

# Chapter 3

# **Basic Operations**

This chapter describes function settings of the RTM (Rotary Tool Module).

| Processing Documents by Retrieving a Saved JOB | 40 |
|------------------------------------------------|----|
| Process ····                                   | 42 |
| Adjust·····                                    | 44 |
| Environment·····                               | 46 |

# **Processing Documents by Retrieving a Saved JOB**

This section describes the procedure for processing documents by retrieving a JOB from a saved JOB or **JOB Log**.

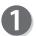

Follow steps in Chapter 3 <u>Basic Operations</u> - <u>Processing Documents by Retrieving a Saved JOB</u> in the DC-648 Instruction Manual.

• If the tool check screen appears, follow the procedure below.

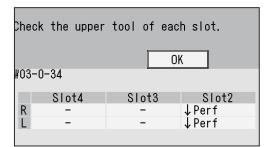

- 1. Open the top cover 2 and the top coverr 3.
- 2. Raise or lower the tools of the RTM(s) (Rotary Tool Module(s)) according to the direction of the arrows displayed on the screen.
  - R: Tool on the non-operator's side
  - L: Tool on the operator's side
  - ↑: Raises the tool.
  - J: Lowers the tool.
  - -: No rotary tool is used.

# Rotary tool Lower tool

Adjustment

#### REFERENCE

- Tool raising position

  Turn the **adjustment knob** counterclockwise until it stops to separate the **rotary tool** and the **lower tool**.
- Tool lowering position
   Turn the adjustment knob clockwise to adjust the tool depth.
- 3. Close the **top cover 2** and the **top cover 3**. Touch **OK**.

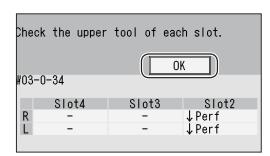

4. The **Start the JOB?** screen appears. Touch **YES** (continue) or **NO** (cancel).

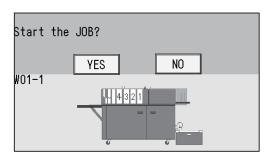

#### **Processing Documents by Retrieving a Saved JOB**

Start the JOB?

 If the tool check screen as shown on the right appears while a barcode is being read, follow the procedure below.

(The figure on the right shows when the **RTM** (**Rotary Tool Module**) is installed in **slot2**.)

Check the upper tool of each slot.

OK

₩03-0-34

Slot4 Slot3 Slot2

R - - ↓ Perf

L - ↓ Perf

1. Touch **OK**.

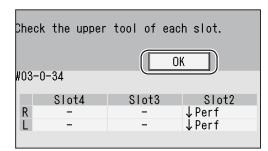

2. The **Start the JOB?** screen appears.

If you need to open the **top cover 2** and the **top cover 3**:

 $\rightarrow$  Touch **NO** to go to step 3.

If not:

- → Touch **YES** to restart the JOB.
- 3. Press the JOG (REV) key to eject the document.
- 4. Press the START key to restart the JOB.

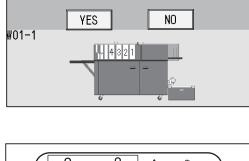

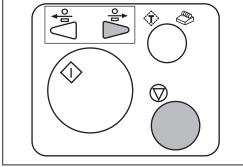

## **Process**

This section describes the functions which are related to the **RTM** (**Rotary Tool Module**). For other settings, refer to Chapter 3 <u>Basic operations</u> - <u>Process</u> in the DC-648 Instruction Manual.

#### **Select Tool**

This sets the tools on the right and the left of the modules installed in slot2 to slot4.

#### REFERENCE

**Change Tool Setting** is automatically set as programmed when a JOB is retrieved. Settings for a JOB that are changed after the JOB is retrieved are valid until the DC-648 is turned **OFF** or another JOB is retrieved.

Make sure that the **standby** screen is displayed on the touch panel and touch **Feed/Process**.

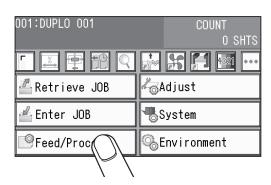

2 Touch ▶.

#### REFERENCE

If the RTM (Rotary Tool Module) or CPM (Cross Tool Module) (option) is programmed for the selected JOB,  $\triangleright$  is enabled.

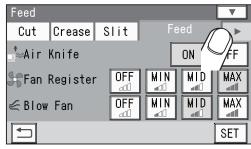

- Select Tool
  Change Tool Setting
  - 1. Select and touch the slot with which the tool to be changed.

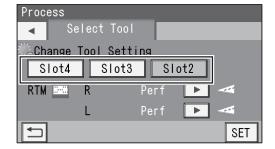

Perf: Perforation tool

Micro: Micro perforation tool SI-Score: Slit-score tool Score: Score tool

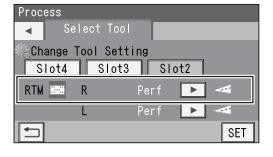

Perf: Perforation tool

**Micro**: Micro perforation tool **SI-Score**: Slit-score tool

Score: Score tool

#### REFERENCE

If no RTM (Rotary Tool Module) is set to be used, the slot for which RTM (Rotary Tool Module) is not set is displayed in a grayout state.

You cannot select it.

(The figure on the right shows when only one **RTM** (**Rotary Tool Module**) is set.)

Touch SET.

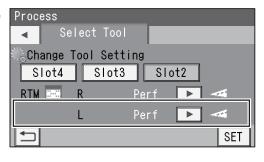

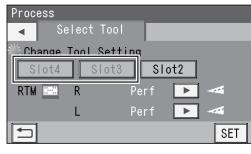

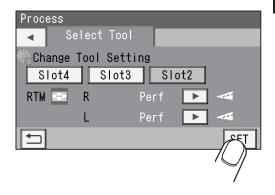

# **Adjust**

This section describes the functions which are related to the **RTM** (**Rotary Tool Module**). For other settings, refer to Chapter 3 <u>Basic operations</u> - <u>Adjust</u> in the DC-648 Instruction Manual.

#### RTM On Pos. Adj. (RTM On Position Adjustment)

This adjusts the processing start position of the RTM (Rotary Tool Module).

#### RTM Off Pos. Adj. (RTM Off Position Adjustment)

This adjusts the processing stop position of the RTM (Rotary Tool Module).

#### REFERENCE

Settings for RTM On Pos. Adj. and RTM Off Pos. Adj. are enabled after the power is turned OFF as well.

Make sure that the **standby** screen is displayed on the touch panel and touch **Adjust**.

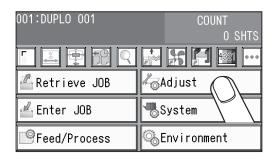

Touch RTM.

#### REFERENCE

If the **RTM** (**Rotary Tool Module**) is programmed for the selected JOB,  $\triangleright$  is active.

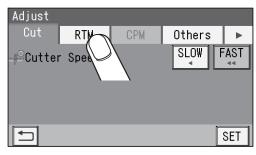

- RTM RTM Pos Adj.
  - 1. **On**

This adjusts the processing start position (lowering the tool) of the **rotary tool**. Touch the box and enter a value.

- \* You can make an adjustment in the range of -9.9 to +9.9 mm.
  - : Moves the processing position toward the document trail edge.
  - : Moves the processing position toward the document lead edge.

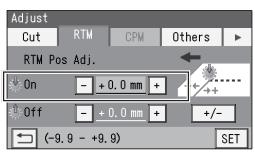

#### 2. **Off**

This adjusts the processing stop position (raising the tool) of the **rotary tool**.

Touch the box and enter a value.

- \* You can make an adjustment in the range of -9.9 to +9.9 mm.
  - : Moves the processing position toward the document trail edge.
  - : Moves the processing position toward the document lead edge.

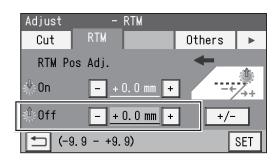

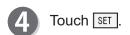

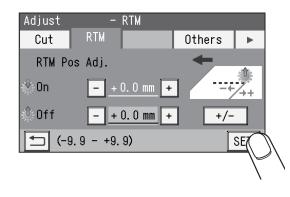

# **Environment**

This section describes the functions which are related to the **RTM** (**Rotary Tool Module**). For other settings, refer to Chapter 3 <u>Basic Operations</u> - <u>Environment</u> in the DC-648 Instruction Manual.

#### **Default**

Select **RTM** (**Rotary Tool Module**) as the default module for slot2 to slot4 when programming a JOB.

- The module programmed here will be displayed in the first place on the **Modules\*** / **Select Tool** screen to program a new JOB in **Advanced Mode** in **Direct mode**.
- When you program a JOB in **Wizard mode** or in **Simple Mode** in **Direct mode**, the default module will be set automatically for the slot in which no module is set.
- No module which was not programmed by a service person when installed will be displayed.
- Make sure that the **standby** screen is displayed on the touch panel and touch **Environment**.

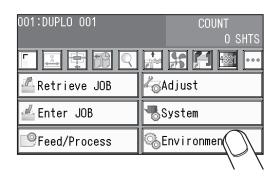

Touch Default.

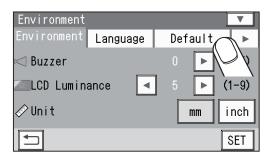

**3** Touch ▶ to select a slot.

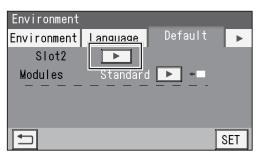

4 Touch ◀ / ▶ to select RTM.

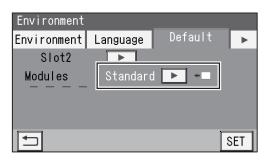

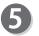

Touch ◀ / ▶ below the dashed line and select a rotary tool to set as default for RTM (Rotary Tool

Module).

**Perf**: Perforation tool

Micro: Micro perforation tool SI-Score: Slit-score tool

Score: Score tool

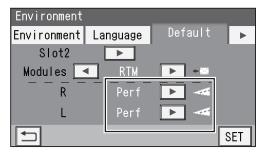

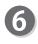

Touch SET .

It saves the settings currently programmed and

redisplays the **standby** screen.

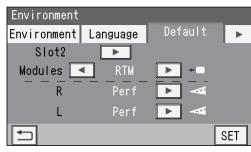

#### Shortcut

To display a shortcut of the function that you use frequently on the standby screen, refer to Chapter 3 <u>Basic Operations</u> - step **7** in <u>Environment</u> in the DC-648 Instruction Manual.

The following describes the shortcuts which are related to the RTM (Rotary Tool Module).

| Icon         | Shortcut item       | Screen                |
|--------------|---------------------|-----------------------|
| <b>100</b>   | Change Tool Setting | Process - Select Tool |
| <del>-</del> | RTM Pos Adj.        | Adjust - RTM          |

# **MEMO**

# Chapter 4

# Programming a JOB on a Computer

JOB contents can be programmed either via computer or on the control panel. This chapter describes how to setup a JOB from your computer through the PC Controller.

| 50      |
|---------|
| 50      |
| 54      |
| 54      |
| 65      |
| 73      |
| ···· 74 |
| ···· 74 |
| 76      |
| ···· 76 |
| 77      |
|         |

# **PC Controller Setting**

## Main Menu

The main screen appears when the PC Controller is launched. Select items on the main screen and make settings for a JOB.

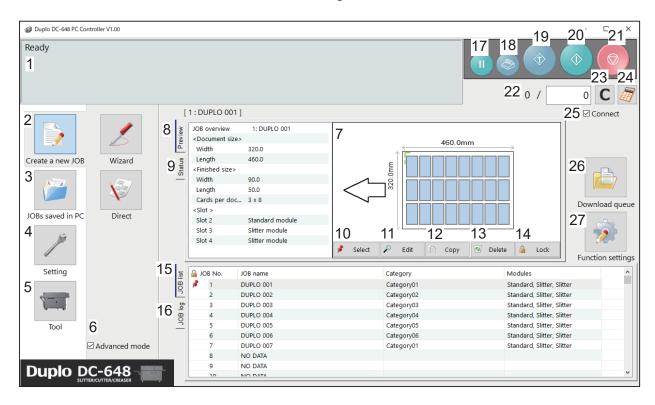

| No. | Name             | Function                                                                                                    |
|-----|------------------|----------------------------------------------------------------------------------------------------|
| 1   | System status    | Displays the current status of the DC-648 by letters.                                                                                                    |
| 2   | Create a new job | Click this and select <b>Wizard</b> or <b>Direct</b> to program a JOB.                                                                                     |
| 3   | JOBs saved in PC | Displays a JOB saved on a computer.                                                                                                    |
| 4   | Setting          | Click this to make default settings for the PC Controller. The other functions are for a service person only to make settings for the DC-648.              |
| 5   | Tool             | Backs up a JOB saved in the DC-648. Restores backed-up data of a JOB in the DC-648.                                                                        |
| 6   | Advanced mode    | Select this to program a JOB in <b>Advanced mode</b> in <b>Direct mode</b> . Clear this to program a JOB in the <b>Simple mode</b> in <b>Direct mode</b> . |
| 7   | JOB preview      | Displays an overview of a selected JOB. You can change settings for the selected JOB here.                                                                 |
| 8   | Preview          | Displays an overview of a programmed JOB.                                                                                                    |
| 9   | Status           | Displays the current status of the DC-648.                                                                                                    |
| 10  | Select           | Select a JOB on the <b>JOB list</b> below and then click this to process the selected JOB.                                                                 |

|    | No. | Name              | Function                                                                                                    |
|----|-----|-------------------|----------------------------------------------------------------------------------------------------|
| Γ  | 11  | Edit              | Click this to edit a selected JOB.                                                                                                    |
|    | 12  | Сору              | Makes a copy of a selected JOB to a different JOB number. Saves a copy of a JOB as a JOB file on a computer.                                                                                                    |
| ſ  | 13  | Delete            | Deletes a selected JOB.                                                                                                    |
| Γ  | 14  | Lock              | Locks/unlocks a selected JOB.                                                                                                    |
| Γ  | 15  | JOB List          | Opens and displays a JOB saved in the DC-648.                                                                                                    |
|    | 16  | JOB Log           | Displays JOBs processed with the TEST key or the START key clicked on the PC controller and saved in the computer as logs. You can save up to 50 of lately processed JOBs. If the number of saved JOBs exceeds 50, they will be deleted in chronological order.                    |
|    | 17  | PAUSE FEEDING key | Processes a JOB in the pause feeding mode. Click this to temporarily stop the DC-648 processing a JOB to check how a finished product is made and so on.                                                                                                    |
|    | 18  | STACKER SETUP key | Stops the <b>card stacker</b> in front of the position to which a finished product is ejected.                                                                                                    |
|    | 19  | TEST key          | Processes only one sheet of documents for a test run.                                                                                                    |
|    | 20  | START key         | Processes a selected JOB.  Disabled while the DC-648 is in operation or having an error.                                                                                                    |
| ľ  | 21  | STOP key          | Stops the DC-648 from processing a JOB.                                                                                                    |
| ľ  | 22  | Preset Count      | Presets the number of sheets to be processed for a JOB.                                                                                                    |
| ľ  | 23  | Clear             | Clears the number of preset count.                                                                                                    |
|    | 24  | Numeric keys      | Displays the NUMERIC keys, with which you can enter numerical values instead of using a keyboard.                                                                                                    |
| 25 | 25  | Connect           | Select this to control function limit of the control panel on the DC-648. Clear this to control function limit of the PC Controller.  REFERENCE  When the computer to which the PC Controller is connected is in sleep mode or hibernate mode, this will automatically be cleared. |
|    | 26  | Download Queue    | Saves a JOB that you tried to save while another JOB is being processed.                                                                                                    |
|    | 27  | Function settings | Displays the <b>Function settings</b> screen, on which you can make or change settings for a JOB.                                                                                                    |
|    |     |                   |                                                                                                    |

#### REFERENCE

- In operation will be displayed on the system status while a JOB is being processed.
- You can make a setting for the blow fan and for the side air (option) on the boxed part in the figure on the right.

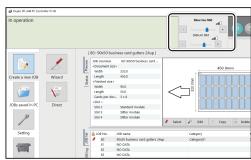

#### **PC Controller Setting**

• Settings for the RTM (Rotary Tool Module)

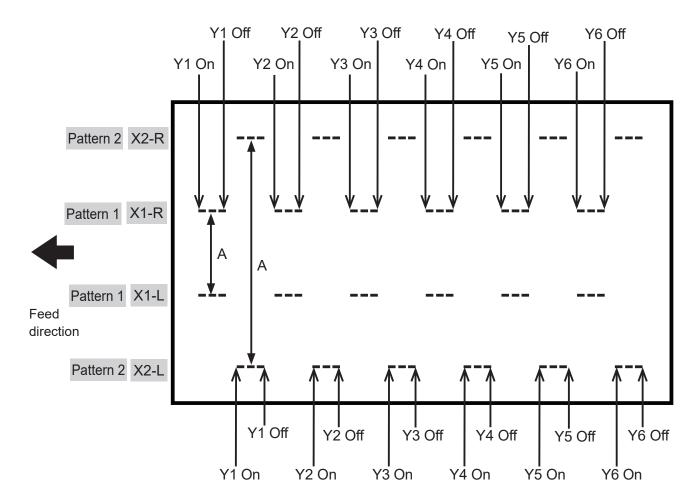

#### REFERENCE

You can set two patterns ([X1-R, X1-L] and [X2R, X2-L]) in the X direction from the right edge of a document for each RTM (Rotary Tool Module).

Distance A (between **Patter 1s**) must be 48.0 mm or more.

You cannot set each position of Y1–Y6 of X1-R, X1-L and of X2-R, X2-L at the same positions.

• Patterns of processing with the RTM (Rotary Tool Module)

You can program up to six sets in the Y direction of Pattern X1. You can program up to six sets in the Y direction of Pattern X2 as well.

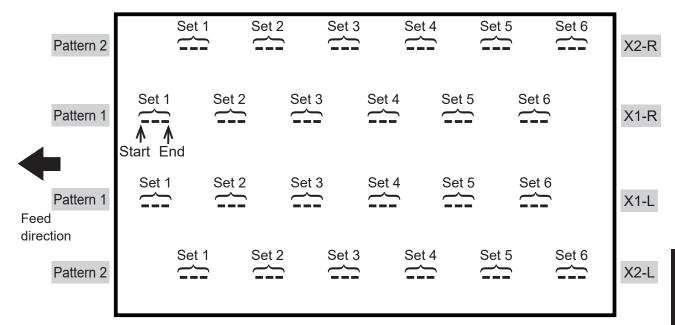

# **Programming a JOB**

The DC-648 can save up to 250 JOBs.

This section describes the procedures for programming a JOB in **Wizard mode** with a preview of the JOB and in **Direct mode** in which you directly enter each value, which are related to the **RTM** (**Rotary Tool Module**).

# **Wizard**

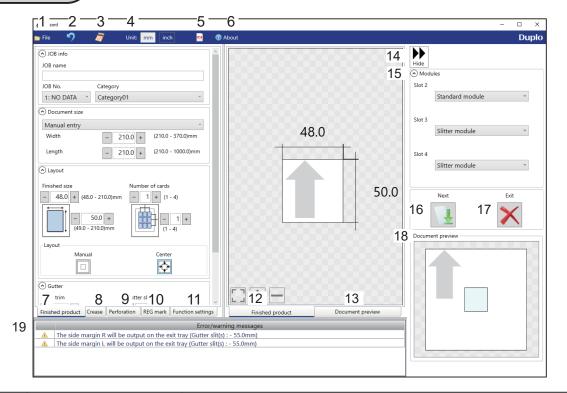

| No. | Name              | Function                                                                      |
|-----|-------------------|-------------------------------------------------------------------------------|
|     |                   | Displays a menu. You can switch the <b>Wizard</b> screen to the <b>Direct</b> |
| 1   | File              | screen, load a PDF file, or exit the <b>Wizard</b> screen by clicking each    |
|     |                   | item in this.                                                                 |
| 2   | Undo              | Redisplays the previous setting.                                              |
| 3   | Numeric keys      | Displays the NUMERIC keys, with which you can enter numerical                 |
| 3   |                   | values instead of using the keyboard.                                         |
| 4   | Unit              | Select a unit of values to enter from <b>mm</b> or <b>inch</b> .              |
| 5   | Load PDF file     | Loads a PDF file and displays it on the <b>preview</b> .                      |
| 6   | About             | Displays the trademark and the open source software.                          |
|     |                   | Make settings for a JOB name, a JOB number, a category, a                     |
| 7   | Finished product  | document size, a finished product size, the number of cards,                  |
|     |                   | margins, and gutters.                                                         |
| 8   | Crease            | Specify crease positions on the document in <b>Standard positions</b>         |
|     | Orcasc            | mode or <b>Non standard positions</b> mode.                                   |
| 9   | Perforation       | Specify perforation positions on the document in the <b>Standard</b>          |
|     | Choradon          | positions mode or the Non standard positions mode.                            |
| 10  | REG Mark          | Make settings for the REG mark/skew mark/shrinkage mark                       |
| 10  |                   | reading function.                                                             |
| 11  | Function settings | Make settings for each function to program a JOB.                             |
| 12  | Finished product  | Switches previews of a JOB between <b>Finished product</b> and                |
| 13  | Document preview  | Document preview.                                                             |

| No. | Name                      | Function                                                                                                    |
|-----|---------------------------|----------------------------------------------------------------------------------------------------|
| 14  | Hide                      | Hides the right part of the <b>Wizard</b> screen and displays a JOB preview in a larger size.                                                                                                    |
| 15  | Modules                   | Displays modules installed in slot2 to slot4.                                                                                                    |
| 16  | Next                      | Switches the Wizard screen to the Direct screen.                                                                                                    |
| 17  | Exit                      | Finishes a JOB programming and redisplays the <b>main screen</b> .                                                                                                    |
| 18  | Document preview          | Displays a preview of the whole part of a finished product.                                                                                                    |
| 19  | Error/warning<br>messages | Displays a JOB setting that cannot be processed with an error or a warning mark. indicates that the setting is invalid for a JOB to be programmed. indicates that the JOB will be processed with some irregular way. |

#### **Programming a JOB**

Click Create a new JOB and then Wizard on the main screen.

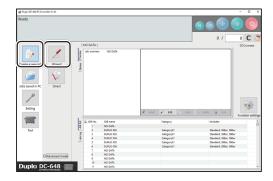

Unit

Refer to Chapter 5 PC Controller Setting - Programing a JOB - step 2 in Wizard in the DC-648 PC Controller Instruction Manual.

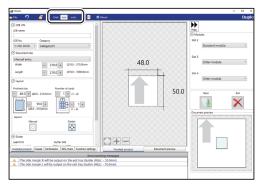

Modules

1. Select a module to install in slot2 to slot4.

Standard module
CPM (Cross Tool Module) (option, slot2)
RTM (Rotary Tool Module) (slot2 to slot4)
Slitter module (slot3 to slot4)

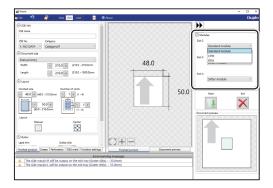

2. If you have selected **RTM** (**Rotary Tool Module**), select tools for the right side and the left side.

Perf.: Perforation tool

**Micro:** Micro perforation tool **SI-score:** Slit-score tool

Score: Score tool

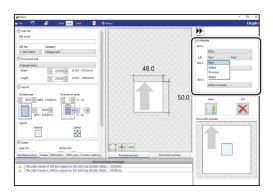

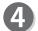

Referring to Chapter 5 PC Controller Setting - Programming a JOB - steps 4 to 11 in Wizard in the DC-648 PC Controller Instruction Manual, make settings for the following items:

- JOB number
- JOB name
- Category
- Document Size
- Layout (Finished size/Number of cards)
- Layout (Manual/Center)
- Gutter
- Crease

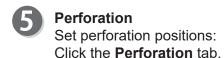

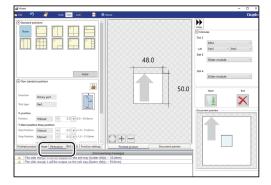

**Standard positions**: Select a pattern to process.

Clicking **Apply** automatically sets perforation positions.

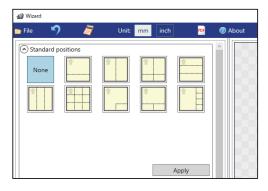

#### **Programming a JOB**

#### Lengthwise

Perforates a document lengthwise.

- 1. Enter a value for the distance between the right edge of the finished product and the processing position of the rotary tool on the right side (**R**).
- 2. Click the **Tool type** box and select a rotary tool. Click **Apply**.

Perf.: Perforation tool

**Micro**: Micro perforation tool **SI-score**: Slit-score tool **Score**: Score tool

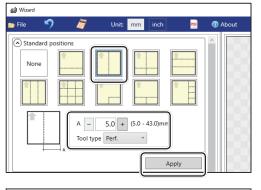

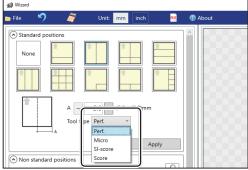

#### • Lengthwise even

Perforates a document lengthwise evenly.

1. Enter a value for perforation position at which the rotary tool processes.

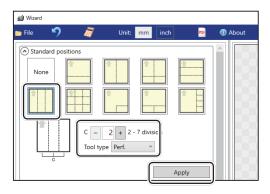

2. Click the **Tool type** box and select a rotary tool. Click **Apply**.

Perf.: Perforation tool

**Micro**: Micro perforation tool **SI-score**: Slit-score tool **Score**: Score tool

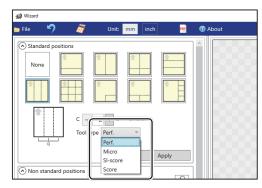

#### Widthwise

Perforates a document widthwise.

This is available when **CPM (Cross Tool Module)** is enabled. For the details, refer to Chapter 4 Programming a JOB on a Computer - Wizard in the DC-648 CPM Instruction Manual.

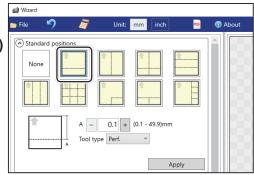

#### Crosswise

Perforates a document crosswise.

This is available only when both of RTM (Rotary Tool Module) and CPM (Cross Tool Module) are enabled.

- Enter values of the distance between the lead edge of the finished product and the processing start position of the rotary tool for A and the distance between the right edge and the processing start position of the rotary tool for B.
- 2. Click the **Tool type** box and select a rotary tool. Click **Apply**.

Perf.: Perforation tool

**Micro**: Micro perforation tool **SI-score**: Slit-score tool

Score: Score tool

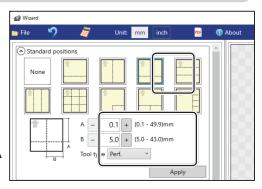

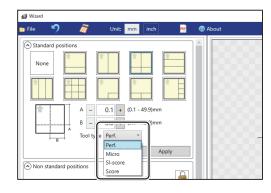

#### Widthwise even

Perforates a document widthwise.
This is available when **CPM (Cross Tool Module)** is enabled. For the details, refer to Chapter 4 <u>Programming a JOB on a Computer</u>-Wizard in the DC-648 CPM Instruction Manual.

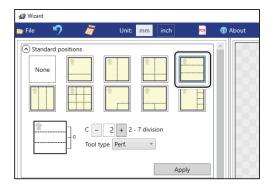

#### Crosswise even

Perforates a document crosswise evenly. This is available only when only when both of RTM (Rotary Tool Module) and CPM (Cross Tool Module) are enabled.

1. Enter the number of cards widthwise for **C1** and that lengthwise for **C2**.

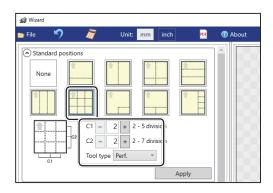

#### **Programming a JOB**

2. Click the **Tool type** box and select a rotary tool. Click **Apply**.

Perf.: Perforation tool

**Micro**: Micro perforation tool **SI-score**: Slit-score tool **Score**: Score tool

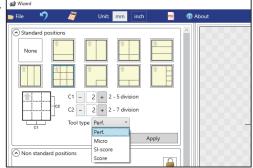

#### • L angle

Perforates a document in a L-shape so that a card is made at a corner.

This is available only when both of RTM (Rotary Tool Module) and CPM (Cross Tool Module) are enabled.

1. Click the **Layout** box and select positions at which the document is processed.

#### Top Left/Top Right/Bottom Left/ Bottom Right

2. Enter values of the length of the finished product for **A** and the width of the finished product for **B**.

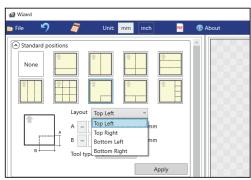

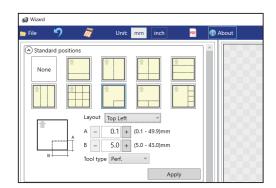

3. Click the **Tool type** box and select a rotary tool. Click **Apply**.

Perf.: Perforation tool

**Micro**: Micro perforation tool **SI-score**: Slit-score tool **Score**: Score tool

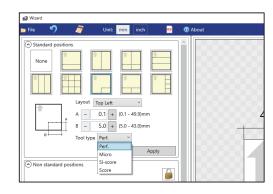

#### • T shape

Perforates a document widthwise and then lengthwise to divide it into two to four pieces. This is available only when both of RTM (Rotary Tool Module) and CPM (Cross Tool Module) are enabled.

1. Click the **Layout** box and select positions at which the document is processed.

#### Top/Bottom

2. Enter a value for the lengthwise distance of the rotary tool for **A** and a value for into how many pieces the document is divided for **C**.

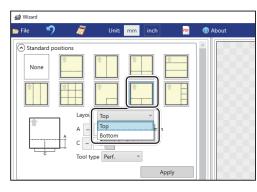

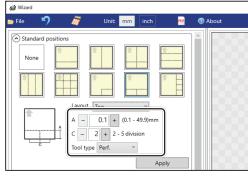

3. Click the **Tool type** box and select a rotary tool. Click **Apply**.

Perf.: Perforation tool

**Micro**: Micro perforation tool **SI-score**: Slit-score tool **Score**: Score tool

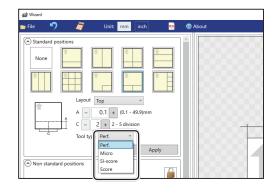

#### • Tear off coupons

Perforates a document lengthwise and then widthwise to divide it into two to seven pieces. This is available only when both of RTM (Rotary Tool Module) and CPM (Cross Tool Module) are enabled.

1. Click the **Layout** box and select positions at which the document is processed.

#### Left/Right

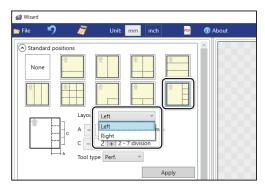

#### **Programming a JOB**

2. Enter a value for the widthwise distance between the right side edge of the document and the processing start position of the rotary tool for **A** and a value for into how many pieces the document is divided for **C**.

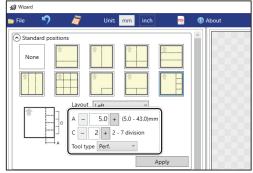

3. Click the **Tool type** box and select a rotary tool. Click **Apply**.

Perf.: Perforation tool

**Micro**: Micro perforation tool **SI-score**: Slit-score tool **Score**: Score tool

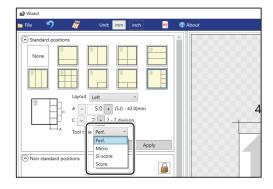

#### Non standard positions:

Clicking switches entry mode between **Standard** positions and **Non standard positions**.

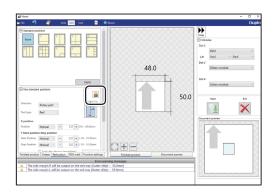

 Select Rotary perf. in the Direction box. Click the Tool type box and select a rotary tool. Click Apply.

Perf.: Perforation tool

**Micro**: Micro perforation tool **SI-score**: Slit-score tool

Score: Score tool

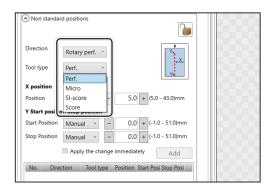

#### 2. X position (widthwise)

Click the **Position** box and select a widthwise processing position of the rotary tool.

#### Manual

1/2, 1/3, 2/3, 1/4, 2/4, 3/4

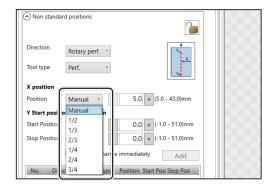

3. If you have selected Manual in step 2, enter a value for **Position** under **X position**.

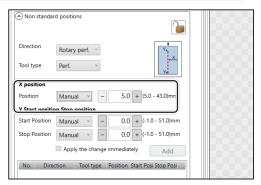

4. Y Start position Stop position (lengthwise) Click the Start Position box and select a processing start position (lengthwise) of the rotary tool.

Manual

0, 1/2, 1/3, 2/3, 1/4, 2/4, 3/4, 4/4

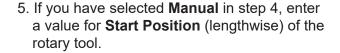

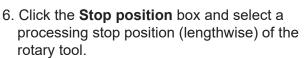

#### Manual

0, 1/2, 1/3, 2/3, 1/4, 2/4, 3/4, 4/4

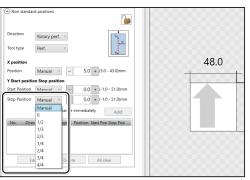

7. If you have selected **Manual** in step 6, enter a value for Stop Position (lengthwise) of the rotary tool. Then click Add.

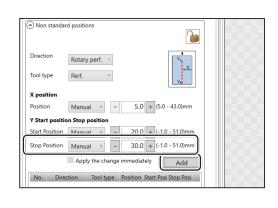

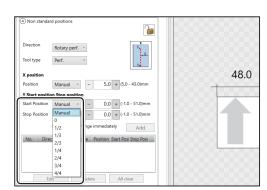

Non standard positions

Rotary perf. ~

Manual v –

Start Position Manual -

Direction

Tool type

Position

Y Start posi

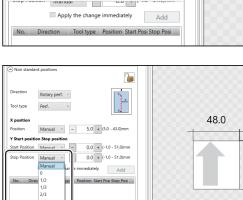

5.0 + (5.0 - 43.0)mm

0.0 + (-1.0 - 51.0)mm

#### **Programming a JOB**

8. In similar ways to steps 5 and 7, enter values for the start position and the stop position (lengthwise) of the rotary tool. Then click **Add**.

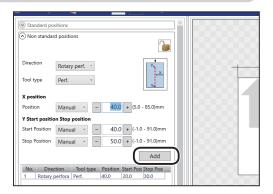

The added start position and the stop position are displayed on the list below. Check the contents.

Edit: Changes a selected position on the list.

Delete: Deletes a selected position on the list.

**All clear**: Deletes all of the processing positions of the rotary tool on the list.

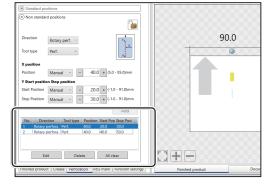

- Referring to Chapter 5 PC Controller Setting Programming a JOB steps 12 to 17 in the DC-648 PC Controller Instruction Manual, make settings for the following items:
  - REG mark
  - Skew mark / Shrinkage mark
  - Function settings

The following describes the function, which is related to the **RTM** (**Rotrary Tool Module**), in the function settings.

Slitter Guide

This function enables you to use the **slitters** that you do not use to process a JOB as document guides to stabilize document conveyance.

To use this function, select **ON**. To not use this function, select **OFF**.

#### REFERENCE

Modules that function as a slitter guide are the **slitter module** and the **RTM (Rotary Tool Module)**.

## Direct

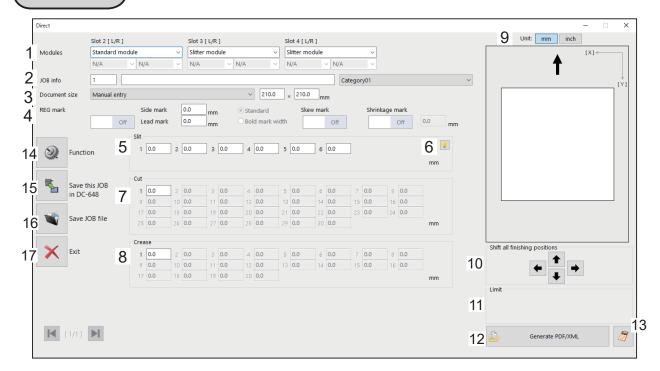

| No. | Name                          | Function                                                                                                    |  |  |
|-----|-------------------------------|----------------------------------------------------------------------------------------------------|--|--|
| 1   | Modules                       | Displays modules installed in slot2 to slot4.                                                                                                    |  |  |
| 2   | JOB info                      | Enter a JOB number, a JOB name, and a category.                                                                                                    |  |  |
| 3   | Document size                 | Select a document size.                                                                                                    |  |  |
| 4   | REG mark                      | Set a position and a width of a REG mark (a side mark and a lead mark).                                                                                                    |  |  |
| 5   | Slit                          | Set slit positions.                                                                                                    |  |  |
| 6   | Hint button                   | Displays the <b>Setting procedure</b> screen, which you can use as reference for setting slit positions.  *Appears only when the <b>Advanced mode</b> check box is selected on the <b>main screen</b> . |  |  |
| 7   | Cut                           | Set cut positions.                                                                                                    |  |  |
| 8   | Crease                        | Set crease positions.                                                                                                    |  |  |
| 9   | Unit                          | Select a unit of values to enter from mm or inch.                                                                                                    |  |  |
| 10  | Shift all finishing positions | Fine-adjust finishing positions of the JOB by clicking the arrows if necessary.                                                                                                    |  |  |
| 11  | Limit                         | Displays the limit of a value to enter.                                                                                                    |  |  |
| 12  | Generate PDF/XML              | Saves a JOB as a PDF template or an XML file.                                                                                                    |  |  |
| 13  | Numeric keys                  | Displays the NUMERIC keys, with which you can enter values instead of using the keyboard.                                                                                                    |  |  |
| 14  | Function                      | Displays the <b>Function</b> screen on which to make function setting                                                                                                    |  |  |
| 15  | Save this JOB in DC-648       | Saves a programmed JOB or a JOB saved on a computer to the DC-648.                                                                                                    |  |  |
| 16  | Save JOB file                 | Saves a programmed JOB on a computer.                                                                                                    |  |  |
| 17  | Exit                          | Finishes a JOB programming and redisplays to the <b>main screen</b> .                                                                                                    |  |  |

### **Programming a JOB**

1

Click **Create a new job** and then **Direct** on the main screen.

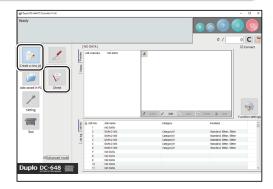

The **Direct** screen appears.

### REFERENCE

The value limit appears on the lower right side of the screen.

Refer to it when programming a JOB.

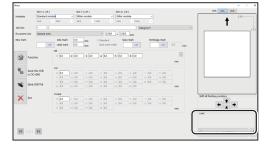

### REFERENCE

Clicking displays the NUMERIC keys, with which you can enter numerical values instead of using a keyboard.

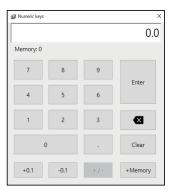

Unit
Refer to Chapter 5 PC Controller Setting Programming a JOB - step 3 in Direct in the
DC-648 PC Controller Instruction Manual.

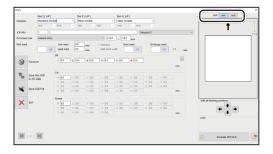

**Modules** 

 Select a module to install in slot2 from the Slot 2 [L/R] box.

Standard module
CPM (Cross Tool Module) (option)
RTM (Rotary Tool Module)

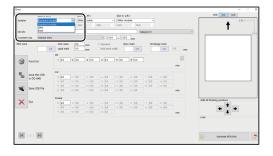

+ + +

If you have selected RTM (Rotary Tool Module), select a rotary tool on the left side from the Tool type box.

Perf.: Perforation tool

**Micro**: Micro perforation tool **SI-score**: Slit-score tool

Score: Score

3. Select a **rotary tool** on the right side from the **Tool type** box as well.

Perf.: Perforation tool

**Micro**: Micro perforation tool **SI-score**: Slit-score tool

Score: Score tool

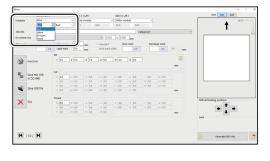

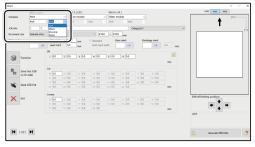

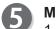

#### **Modules**

1. Select a module to install in slot3 and slot4.

Slitter module RTM (Rotary Tool Module) Standard module

If you have selected RTM (Rotary Tool Module), select a rotary tool on the left side from the Tool type box.

**Perf.**: Perforation tool **Micro**: Micro perforation tool **SI-score**: Slit-score tool

Score: Score tool

3. Select a rotary tool on the right side from the **Tool type** box as well.

Perf.: Perforation tool

**Micro**: Micro perforation tool **SI-score**: Slit-score tool **Score**: Score tool

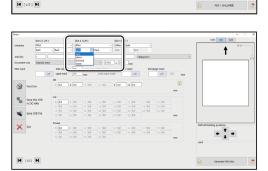

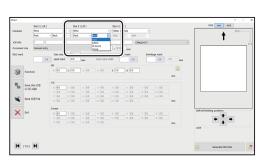

#### Programming a JOB

- Referring to Chapter 5 <u>PC Controller Setting</u> <u>Programming a JOB</u> steps **5** to **3** in <u>Direct</u> in the DC-648 PC Controller Instruction Manual, make settings for the following items:
  - JOB info JOB number
  - JOB info JOB name
  - JOB info Category
  - Document size (Standard size, Custom size)
  - REG mark (Side mark, Lead mark)
  - Mark spec
  - Skew mark
  - Shrinkage mark

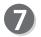

#### Slit

Click each **Slit** box and enter values of the distance between the right edge of the document and the slit position. Press the Enter key to set the value. \*If **Advanced mode** is set, numerals of **1** to **6** will be displayed under **Slit**. If **Simple mode** is set, alphabetical letters of **A** to **F** will be displayed there.

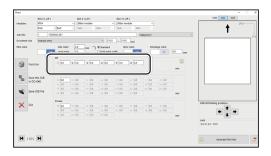

#### <Advanced mode>

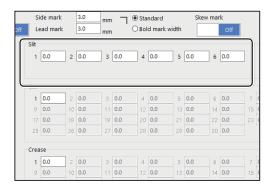

### <Simple mode>

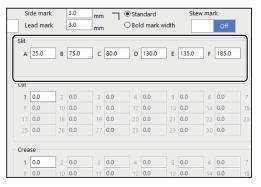

### REFERENCE

- To finish the settings for Slit, enter 0 (zero).
- Slit position setting order

Simple mode : Sets slits in alphabetical order of SlitA to SlitF.

**Advanced mode**: Sets slits in numerical order as shown in the figure on the right.

• e.g.: If three RTMs (Rotary Tool Modules) are installed in slot2 to slot4, you can enter two

positions for Margin slitter.

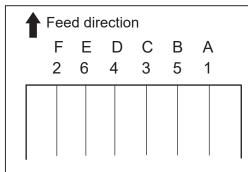

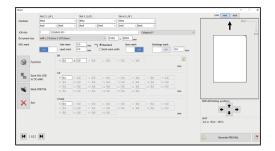

- Referring to Chapter 5 <u>PC Controller Setting</u> <u>Programming a JOB</u> steps **(5)** to **(6)** in <u>Direct</u> in the DC-648 PC Controller Instruction Manual, make settings for the following items:
  - Cut
  - Crease
- PRTM Slot 2 X1R

Enter the distance between the right edge of the document and the position of **X1R** (Pattern 1 in the X direction, the right side tool).

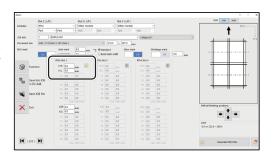

### REFERENCE

Clicking displays the **Setting procedure** screen, which you can use as reference for setting rotary tool positions.

There is a limitation on processing positions of the RTM (Rotary Tool Module).

(→P.52 • Settings for the RTM (Rotary Tool Module))

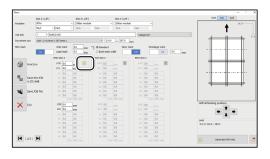

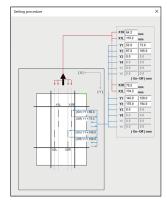

### **Programming a JOB**

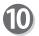

#### RTM Slot 2 X1L

Enter the distance between the right edge of the document and the position of **X1L** (Pattern 1 in the X direction, the left side tool).

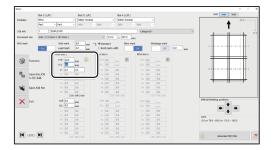

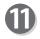

#### RTM Slot 2 Y1

1. Enter the distance from the lead edge of the document to the **On** position (processing start position) of Y1 (Pattern 1 in the Y direction).

### REFERENCE

On position: A position displayed as ↓ when a JOB is programmed on the control panel

(Y1 On = Y1↓, Y1 Off = Y1↑)

2. Enter the distance from the lead edge of the document to the **Off** position (processing stop position) of **Y1** (Pattern 1 in the Y direction).

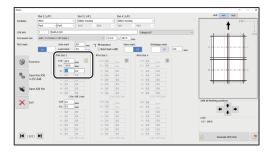

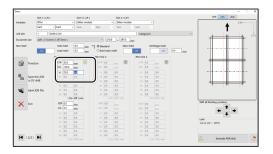

3. In similar ways to steps **①**-1 to **①**-2, enter values for **Y2** to **Y6**.

Entering **0** (zero) finishes the settings for Pattern 1 in the Y direction.

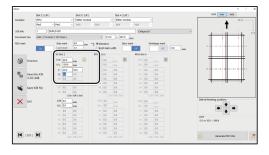

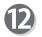

#### RTM Slot 2 X2R

Enter the distance from the right edge of the document to the **X2R** position (Pattern 2 in the X direction, the right side tool).

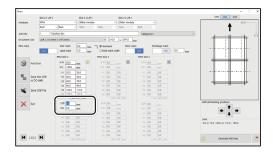

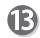

#### **RTM Slot 2 X2L**

Enter the distance from the right edge of the document to the **X2L** position (Pattern 2 in the X direction, the left side tool).

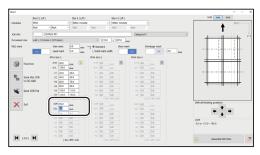

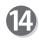

#### RTM Slot 2 Y1

 Enter the distance from the lead edge of the document to the **On** position (processing start position) of **Y1** (Pattern 2 in the Y direction).

### REFERENCE

You cannot set the **On** and **Off** positions at the same positions as entered in step **①**.

2. Enter the distance from the lead edge of the document to the **Off** position (processing stop position) of **Y1** (Pattern 2 in the Y direction).

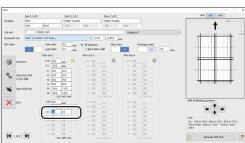

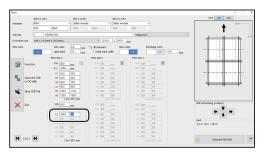

3. In similar ways to **4**-1 to **4**-2, enter values for **Y2** to **Y6**.

Entering **0** (zero) finishes the settings for Pattern 2 in the Y direction.

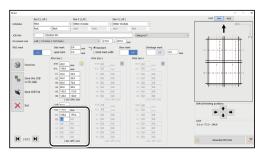

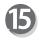

If you have selected the RTM (Rotary Tool Module) in Slot 3 and Slot 4, enter a value for each position in similar ways to steps 9 to 4.

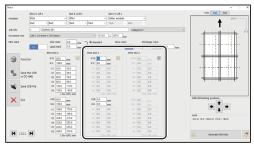

### **Programming a JOB**

16

Check the details of the JOB.

To change the settings, click the text box of the item to change and re-enter a value for it.

### REFERENCE

### Shift all finishing positions

You can fine-adjust setting positions of the JOB.

- **★**: Each click on this moves the positions upward by 0.1 mm.
- Each click on this moves the positions downward by 0.1 mm.
- Each click on this moves the positions to the left by 0.1 mm.
- Each click on this move the positions to the right by 0.1 mm.

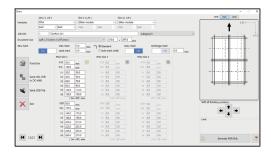

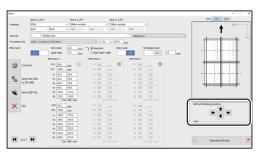

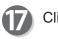

Click [ .

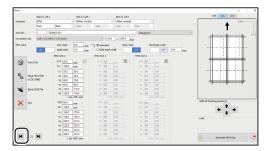

- Refer to Chapter 5 PC Controller Setting Programming a JOB Direct in the DC-648 PC Controller Instruction Manual for the following items:
  - · Making function settings for the JOB
  - Saving a JOB in the DC-648
  - Saving a JOB on a computer

## **Processing Documents by Retrieving a Saved JOB**

This section describes the procedure for retrieving a JOB saved in the DC-648 or on a computer and processing it.

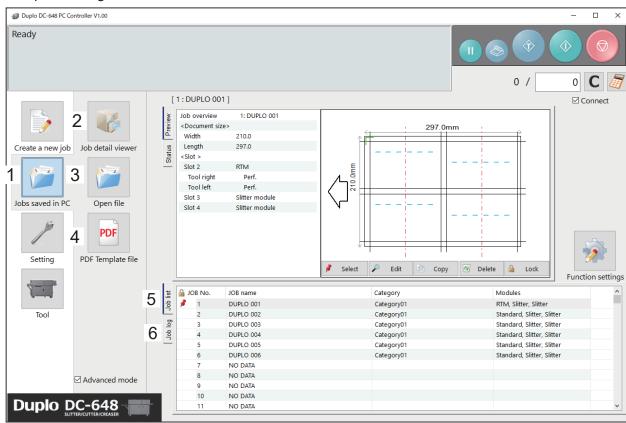

| No. | Name              | Function                                                                                                    |  |  |
|-----|-------------------|----------------------------------------------------------------------------------------------------|--|--|
| 1   | JOBs saved in PC  | Displays a JOB saved on a computer.                                                                                                    |  |  |
| 2   | JOB detail viewer | Displays a list of JOB files programmed with the PC Controller.                                                                                                    |  |  |
| 3   | Open file         | Opens a JOB file and displays the <b>Wizard</b> screen, the <b>Direct</b> screen, or the <b>All JOBs</b> screen on which the JOB was programmed.                                                                                                    |  |  |
| 4   | PDF Template file | Displays a folder in which PDF templates are saved.                                                                                                    |  |  |
| 5   | JOB list          | Displays a list of JOBs saved in the DC-648.                                                                                                    |  |  |
| 6   | JOB log           | Displays JOBs processed with the TEST key or the START key clicked on the PC Controller and saved in the computer as logs. You can save up to 50 of lately processed JOBs. If the number of saved JOBs exceeds 50, they will be deleted in chronological order. |  |  |

Click JOBs saved in PC on the main screen.
Select a saved JOB in Job detail viewer, in PDF
Template file, on JOB list, or on JOB log.

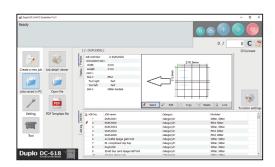

For the subsequent steps, refer to Chapter 5 PC Controller Setting - Checking a Saved JOB in the DC-648 PC Controller Instruction Manual.

# **Setting Default Values for a JOB**

This section describes the procedure for programming default values for a JOB which is related to the **RTM** (**Rotary Tool Module**).

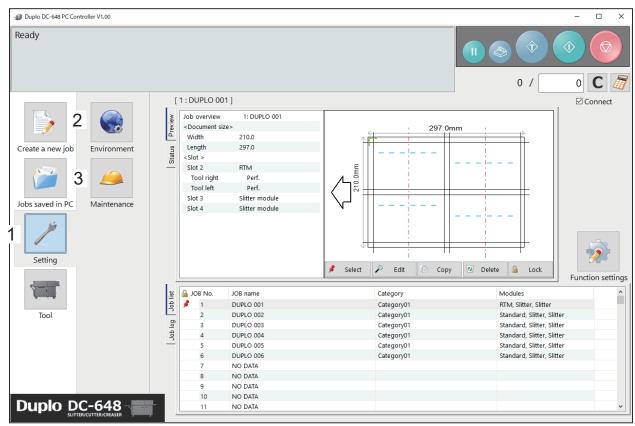

| No.                                                                | Name        | Function                                                                                                    |  |
|--------------------------------------------------------------------|-------------|----------------------------------------------------------------------------------------------------|--|
| 1                                                                  | Setting     | Make default settings for the PC Controller. The other functions are for a service person use only.                                                                                                    |  |
| 2                                                                  | Environment | Set default values for a JOB.                                                                                                    |  |
| 3 Maintenance units, setting a language is required to access this |             | For a service person use only for making settings for connected units, setting a language to be displayed and so on. A password is required to access this. If any setting of those is necessary, contact our service person. |  |

### **Environment**

Click **Setting** and then **Environment** on the main screen.

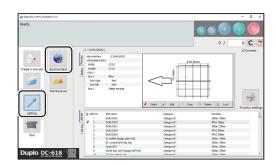

### **Setting Default Values for a JOB**

Click the **Option module** tab.

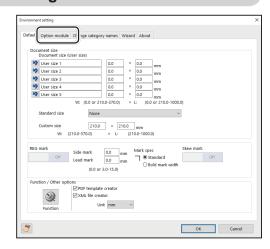

To set RTM (Rotary Tool Module), which is used frequently, as default, select RTM (Rotary Tool Module) from the Slot \* box under Default setting.

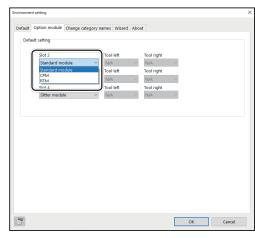

Select tools from the **Tool left** box and the **Tool right** box.

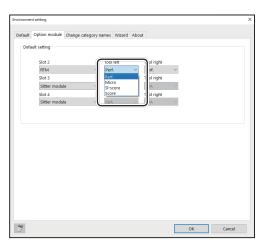

When the setting is completed, click **OK**.

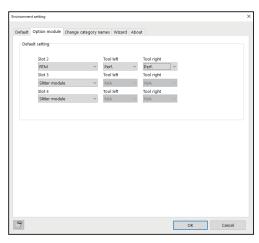

# **Function Settings**

This section describes the procedure, which is related to the **RTM** (**Rotary Tool Module**), for displaying the **Function settings** screen from the **main screen** to make function settings for a JOB.

Click Function settings on the main screen.

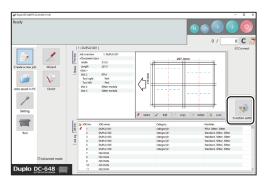

The **Function settings** screen appears.

### **Process**

Click the **Process** tab.

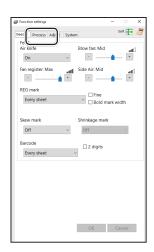

Optional modules

You can change the settings for the rotary tools of the modules that are installed in **slot2** to **slot4**.

1. Select the Change tool setting check box. Click Change...

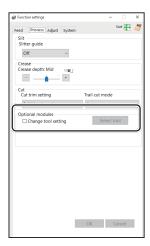

2. The Change tool setting screen appears.

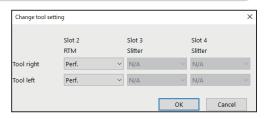

3. Select each tool from the **Tool right** box and the **Tool left** box.

When the setting is completed, click **OK**. Clicking **Cancel** redisplays the previous screen without changing the settings.

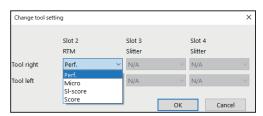

### **Adjust**

1

Click the **Adjust** tab.

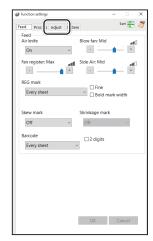

• RTM (Rotary Tool Module) Adjust

You can change the settings for the rotary tools of the modules that are installed in **slot2** to **slot4**.

1. RTM on pos Adj. (RTM on position Adjustment)

This adjusts the processing start position of the rotary tool.

\*You can make an adjustment in the range of -9.9 to +9.9 mm.

- + : Each click on this increases the value by 0.1 mm.

  The processing start position moves toward the document trail edge.
- : Each click on this decreases the value by 0.1 mm.

  The processing start position moves toward the document lead edge.

#### 2. RTM off pos Adj. (RTM off position Adjustment)

This adjusts the processing stop position of the rotary tool.

- \*You can make an adjustment in the range of -9.9 to +9.9 mm.
  - + : Each click on this increases the value by 0.1 mm.

    The processing stop position moves toward the document trail edge.
  - : Each click on this decreases the value by 0.1 mm.

    The processing stop position moves toward the document lead edge.

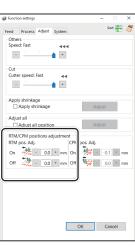

### **Function Settings**

When the setting is completed, click **OK**.

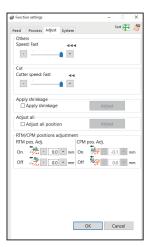

The message as shown on the right appears. To save the settings, click **Yes**. To not save them, click **No**.

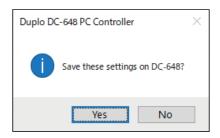

# Chapter 5

# **Troubleshooting**

This chapter describes what to do when an error has occurred and how to deal with document jams and error messages.

| If a Message Appears ·····           | 80 |
|--------------------------------------|----|
| If a Document Jam Has Occurred······ | 81 |
| J11: Check slot1/2 ·····             | 81 |
| J12: Check slot3/4·····              | 81 |
| U11: Documents in slot1/2 ·····      | 81 |
| U12: Documents in slot3/4 ······     | 81 |

## If a Message Appears

If an error has occurred, figures and messages appear on the touch panel.

Confirmation messages may also appear. In such cases, follow the procedure below to clear the error.

### • Display on the touch panel

An arrow points at the position where the error is occurring in the figure of the DC-648 displayed in the lower part on the screen.

The error status and the solution are displayed in the upper part on the screen. e.g: U02 Top cover open

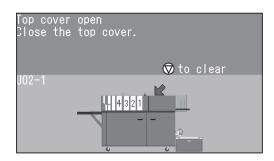

| Message                                              | Status and Solution                                                                                                    |  |  |  |
|------------------------------------------------------|----------------------------------------------------------------------------------------------------|--|--|--|
| RTM pos. adj. in Adjust are invalid. Please correct. | Status: Processing positions of Pattern 1 and Patter 2 in RTM pos. adj. overlap when a JOB in which the RTM (Rotary Tool Module) is used is retrieved.                                                                                                    |  |  |  |
| Check the upper tool of each slot.  OK: to continue  | Status: With a JOB in which the RTM (Rotary Tool Module) is used selected, this message appears when processing starts.  Solution: To continue processing the JOB, click OK.  To clear the error, press the STOP key.  If you are using the PC Controller, the message as shown below appears on the computer.  Example of message:  Duplo DC-648 PC Controller  Check the upper tool of each slot.  Slot2  R: 1 Perf. Slot3  R: - Slot4  R: - L: ' |  |  |  |

### If a Document Jam Has Occurred

### . WARNING

- Do not touch the tool. Doing so may cause injury.
- Before removing the jammed document, make sure that the DC-648 is fully stopped. Use the pliers that came with the DC-648 to prevent your hands or fingers from being caught in the machine.

J11: Check slot1/2

J12: Check slot3/4

U11: Documents in slot1/2

U12: Documents in slot3/4

A document jam has occurred in the **slot** section. The place at which the document jam has occurred is displayed on the touch panel.

Follow the procedure below to remove the jammed documents.

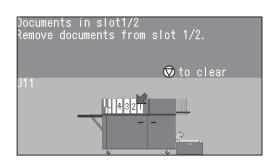

Press the JOG (FWD) key to eject the document.

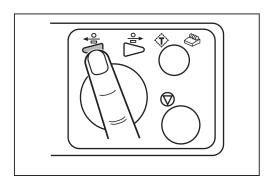

#### If a Document Jam Has Occurred

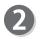

Press the STOP key to clear the error. The DC-648 is reset and the error message is cleared.

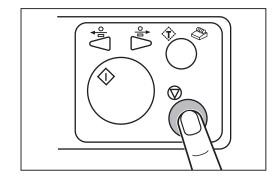

If you cannot remove the jammed document in the procedure above, follow the procedure below.

- When removing the document from the slot section:
- Open the top cover 2 and the top cover 3.

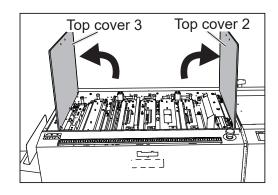

Loosen the **fixing screws** (two each) on the modules in **slot1** to **slot4**.

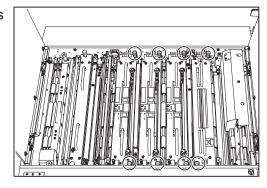

### REFERENCE

If the RTM (Rotary Tool Module) (in slot2 to slot4) or the CPM (Cross Tool Module) (option) (in slot2) is installed, disconnect the connector of the module.

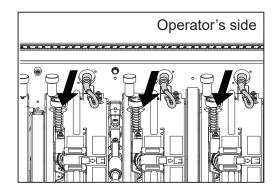

- Take out the **modules** in slot2 to slot4.
  - \*Make sure to grasp the **handles** on each **module** to lift it upward.
  - \*Make sure to place the removed **module** on a flat, stable surface.

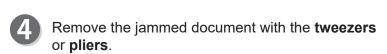

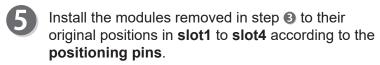

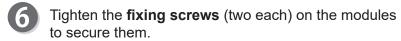

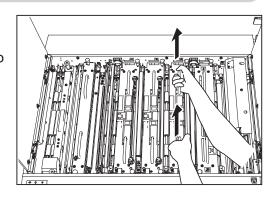

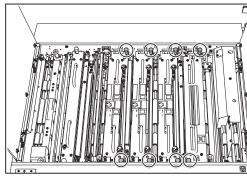

### REFERENCE

If the RTM (Rotary Tool Module) (in slot2 to slot4) or the CPM (Cross Tool Module) (option) (in slot2) is installed, connect the connector of the module.

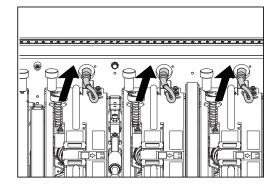

### If a Document Jam Has Occurred

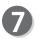

Close the top cover 2 and the top cover 3.

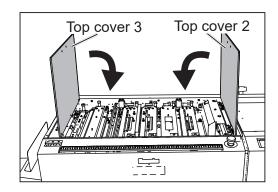

Press the STOP key to clear the error. The message will be cleared.

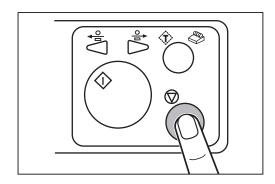

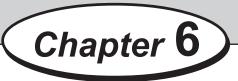

# **Daily Maintenance**

This chapter describes daily maintenance of the product.

Daily Maintenance ...... 86

## **Daily Maintenance**

Clean the product periodically to maintain its performance.

### **!** WARNING

- Before cleaning, be sure to turn the power **OFF**, wait until the machine cools off and unplug the power cord. Otherwise, fire or electric shock may occur.
- Never remove covers on the machine or modify them.
- Do not spill water or any liquid inside of the machine. It may cause fire or electric shock. If it happens, contact our service person.

Clean the product in the following procedure.

- 1. Tightly wring a soft cloth that has been moistened with water or mild detergent.
- 2. Wipe off any dirt on the module.
- 3. Wipe off the excess moisture on the module with a soft dry cloth.

### **!** WARNING

- Never use alcohol or solvent cleaner. It may tarnish or damage the exterior finish
- Do not put diluted petroleum or insecticide. It may cause fire.

Dust accumulation may cause the product to malfunction. Clean it periodically. Contact our service person as for cleaning of the inside of the product.

# Chapter 7

# **Specifications**

This chapter lists the specifications.

7

Specifications

# **Specifications**

| Model name                                                | RTM-09 DC-648 R                                                                                                    | otary Tool Module                      |  |  |
|-----------------------------------------------------------|----------------------------------------------------------------------------------------------------|----------------------------------------|--|--|
| Module type                                               | Customer replaceable module                                                                                                    |                                        |  |  |
| Module slot                                               | Slot 2, Slot3 and Slot4 To use RTM-09, OPK-03* must be installed on DC-648. *OPK-03 is fitted as standard on 230V DIL and 230V AP models.                                                                                                    |                                        |  |  |
| Number of tools in 1 model                                | in 1 2                                                                                                    |                                        |  |  |
| Tool type                                                 | Perforation Score Micro-perforation Slit-score * Customer replaceable tools                                                                                                    |                                        |  |  |
| Tools spec                                                | Perforation                                                                                                    | Cut: 0.6 mm / Tie: 0.6 mm (21.2 TPI)   |  |  |
|                                                           | Score                                                                                                    | Male: 0.8 mm / Female: 1.2 mm          |  |  |
|                                                           | Micro-perforation                                                                                                    | Cut: 0.28 mm / Tie: 0.23 mm (49.8 TPI) |  |  |
|                                                           | Slit-score                                                                                                    | Blade height: 0.5 mm                   |  |  |
| Paper type                                                | Uncoated, Coated, Laminated (laminate thickness: 10 µm or less), UV coated                                                                                                    |                                        |  |  |
| Paper weight                                              | Perforation: 110–400 gsm Score: 110–400 gsm Micro-perforation: 110–180 gsm Slit-score: 270–400 gsm * Laminated / UV coated stock: within the above range including lamination/coating layer.                                                                                             |                                        |  |  |
| Job setup                                                 | Automatic Compatible with the image shift compensation by reading REC                                                                                                    |                                        |  |  |
| Depth adjustment                                          | Manual                                                                                                    |                                        |  |  |
| Widthwise process positions                               | Minimum distance from the side edge of document or slit edge of card: 5.0 mm Minimum distance between 2 tools in 1 model: 48.0 mm                                                                                                    |                                        |  |  |
| Skip function                                             | Yes (2 tools in 1 module skip simultaneously)                                                                                                    |                                        |  |  |
| Max number of skip perf. 6 (per 1 widthwise position by 1 |                                                                                                    | position by 1 tool)                    |  |  |
| Max number of widthwise position per tool per job         | 2                                                                                                    |                                        |  |  |
| Tolerance                                                 | Widthwise position: +/-0.2 mm on programmed position Lengthwise position: +/-3.0 mm on programmed position *Document length over 670.0 mm: +/-1.0 mm *The tolerance for the feeding direction may be effected by document weight, tool type, tool depth, and the number of perforations. |                                        |  |  |
| Dimension                                                 | In use                                                                                                    | 535 (W) × 85 (D) × 215 (H) mm          |  |  |
|                                                           | When packed                                                                                                    | 785 (W) × 165 (D) × 370 (H) mm         |  |  |
| Weight                                                    | Net                                                                                                    | 7.6 kg                                 |  |  |
|                                                           | Gross                                                                                                    | 11.0 kg                                |  |  |

- Other specifications comply with the specifications on DC-648.
- The specifications are subject to change without prior notice.

### **Duplo Corporation**

www.duplo.com

4-1-6 Oyama, Chuo-ku, Sagamihara-shi, Kanagawa 252-5280, Japan

TEL: +81-42-775-3602 FAX: +81-42-775-3606 E-mail: info@duplo.com

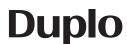